## **MITSUBISHI LAN 制御 UTILITY**

# 操作説明書 (LVP-XD250/LVP-XD280 用)

## もくじ

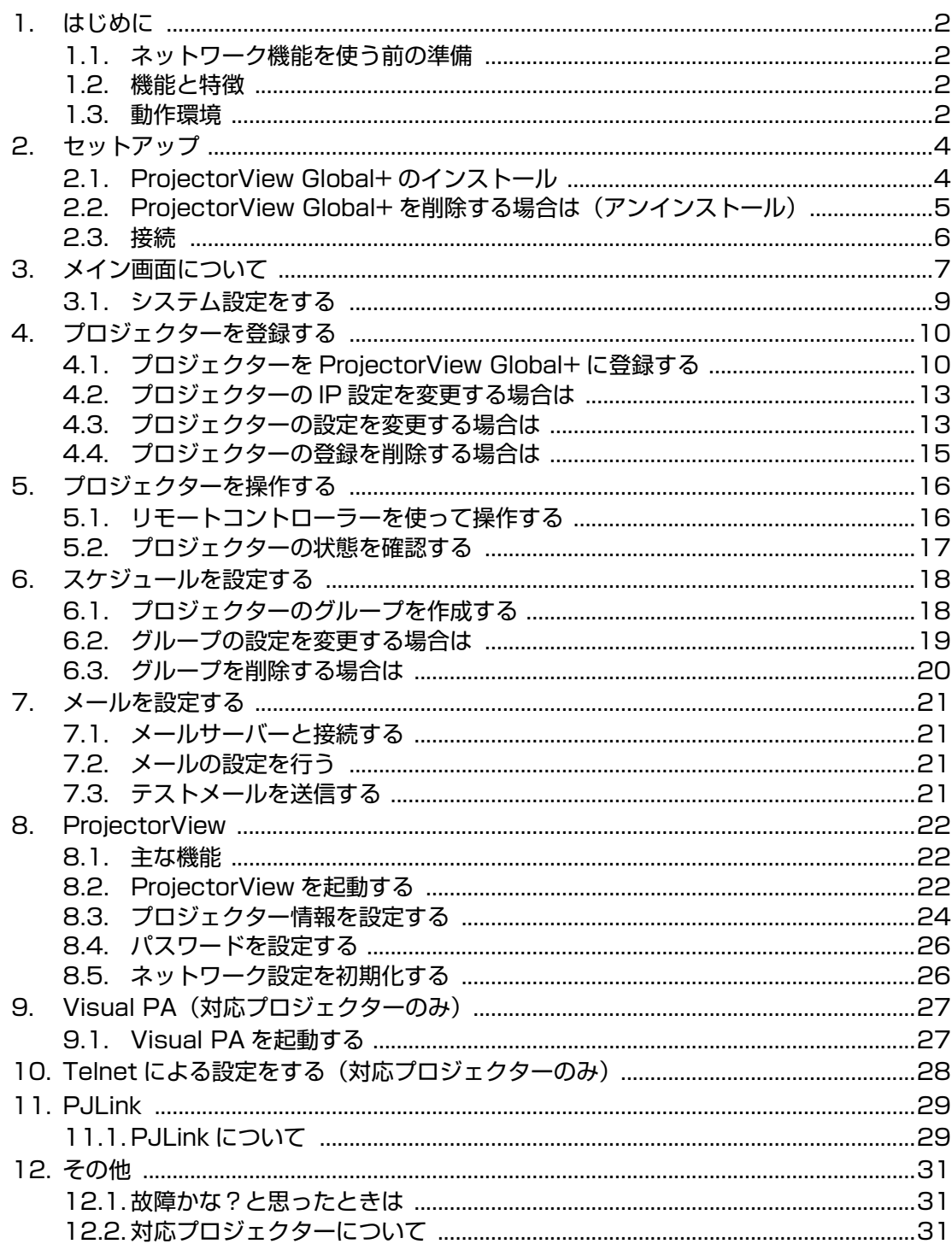

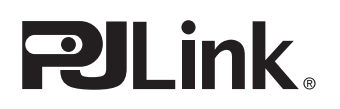

## <span id="page-1-0"></span>**1. はじめに**

## <span id="page-1-1"></span>1.1. ネットワーク機能を使う前の準備

- **•** アプリケーション S/W 「ProjectorView Global+」 のセットアップ
- **•** プロジェクター ( 本機 ) の IP アドレス設定
- **•** Telnet(対応プロジェクターのみ)、もしくはProjectorViewのセットアップによる各種設定(パスワード設定/メール機能設 定 / 表示言語設定 /PJLink 認証設定 )

プロジェクターの IP アドレス、パスワード設定、PJLink 認証設定はプロジェクター本体でも設定できます。詳細については、 プロジェクター本体の取扱説明書のネットワーク設定メニューをご参照ください。

#### <注>

**•** 本アプリケーションの表示言語の初期設定は英語になっております。日本語表示でお使いになる場合、表示言語設定を日本 語に設定してください。表示言語設定については[、「3.1. システム設定をする」を](#page-8-0)ご参照ください。

## <span id="page-1-2"></span>1.2. 機能と特徴

- **•** 最大 200 台のプロジェクターをリモートコントロールできます。
- **•** プロジェクターの IP アドレス等を設定できます。
- **•** グループに複数のプロジェクターを登録して、一括操作できます。
- **•** 接続プロジェクターの各種状態を監視できます。
- **•** グループごとに、電源 ON/OFF のスケジュールを設定できます。
- **•** 電源 ON/OFF スケジュールは、曜日ごとに設定できます。
- **•** 盗難検知対象に設定したプロジェクターとの通信不能時に、指定したアドレスに警告メールを出すことができます。
- **•** Web ブラウザーで、プロジェクターを 1 台単位で制御できます。
- **•** プロジェクター本体に警告 / 異常状態が発生した場合、指定したアドレスに警告メールを自動送信し、不具合内容を確認でき ます。
- **•** 動作中のプロジェクターの画面上にメッセージが表示できます。
- **•** プロジェクター制御用の標準プロトコルである PJLink に対応しています。

## <span id="page-1-3"></span>1.3. 動作環境

- **•** 対応 OS
	- Windows 2000、Windows XP、Windows Vista
- $\bullet$  CPU **Pentium Ⅱ 233MHz 以上を推奨**
- **•** メモリ
	- 128MB 以上を推奨
- **•** HDD 空き容量 32MB 以上を推奨
- **•** Web ブラウザー(ProjectorView 使用時) Internet Explorer Ver.6.0/Ver.7.0 を推奨 (Java Plug-in\*1 がインストール済みで Java Script を有効に設定していること)
- \*1 Java Plug-in のインストール方法
	- (1)Sun Microsystems 社の JAVA ダウンロードサイト (http://java.sun.com/javase/ja/6/download.html) より、 JRE6 をダウンロードします。 (上記、URL でダウンロードできない場合は、検索サイトで"JRE6 ダウンロード"を検索し、ダウンロードサイトに 移行してください。)
	- (2) 実行ファイルを実行します。
	- (3) インストール完了後に、[ スタート ] → [ コントロールパネル ] → [Java Plug-in] を選択して、キャッシュを無効に設 定してください。

## **1. はじめに**

Microsoft®、Windows® は、米国 Microsoft Corporation の米国およびその他の国における登録商標または商標です。 (Windows の正式名称は、Microsoft Windows Operating System です。)

Pentium は、米国およびその他の国におけるインテルコーポレーションまたはその子会社の商標または登録商標です。

PJLink は、社団法人 ビジネス機械・情報システム産業協会 (JBMIA) の日本、米国その他の国や地域における出願商標また は登録商標です。

その他、記載の会社名および製品名は、各社の登録商標または商標です。

なお、本文中では "®" マークや "TM" マークは明記していません。

- **•** Windows 2000 は、Microsoft Windows 2000 Professional の略称として表記しています。
- **•** Windows XP は、Microsoft Windows XP Home Edition/Professional の略称として表記しています。
- **•** Windows Vista は、Microsoft Windows Vista Home Basic/Home Premium/Business/Enterprise/Ultimate の略 称として表記しています。

## <span id="page-3-0"></span>**2. セットアップ**

## <span id="page-3-1"></span>2.1. ProjectorView Global+ のインストール

インストールする前に、必ず CD-ROM 内の「ReadMe」をご覧ください。

付属 CD-ROM の Tools フォルダ内にある ProjectorView Global+.msi をコンピューターのハードディスクにコピーしてく ださい。

- $\bf 1$  "ProjectorView Global+.msi" をダブルクリックし、ProjectorView Global+ のインストーラー を起動する
- セットアップウィンドウが表示されるので、[Next] をクリックする 2

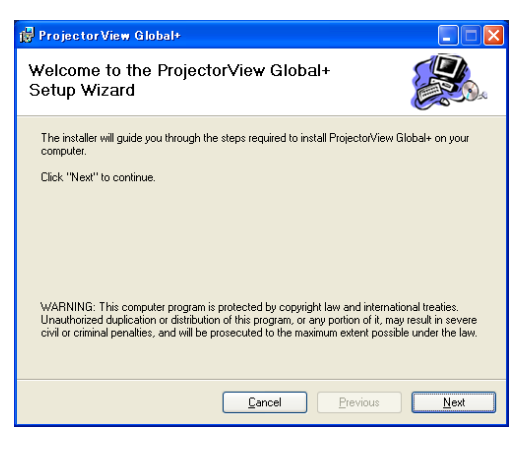

インストールするフォルダを選択し、[Next] をクリックする 3

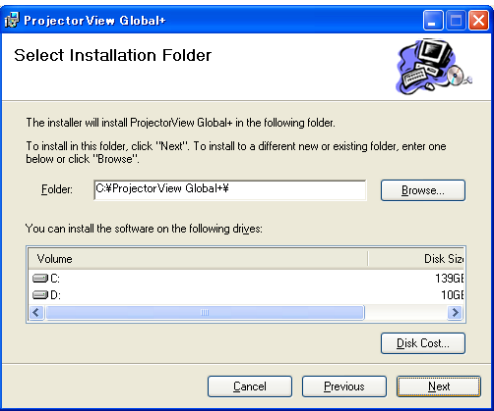

## $\,$ 4][Next] をクリックする

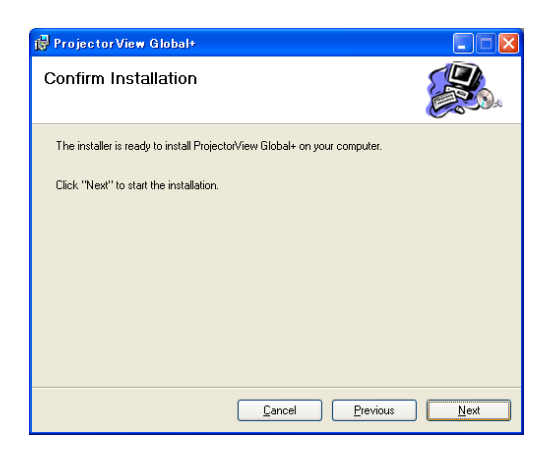

● インストールが開始されます。

インストールが完了したら、[Close] をクリックする 5

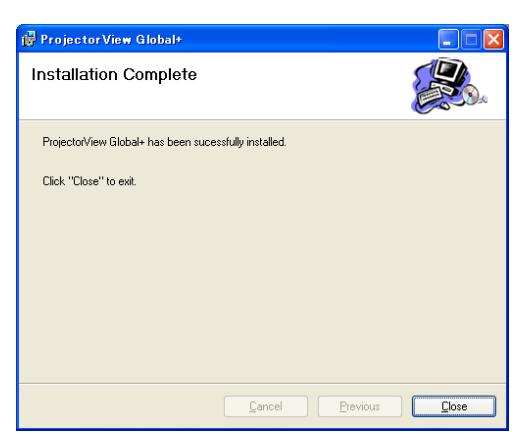

## <span id="page-4-0"></span>2.2. ProjectorView Global+ を削除する場合は(アンインストール)

<注>

- **•** ProjectorView Global+ をアンインストールする場合は、事前に ProjectorView Global+ を終了しておいてください。起 動したままでは、正常にアンインストールできません。
- $\,$ ] "ProjectorView Global+.msi" をダブルクリックし、ProjectorView Global+ のインストーラー を起動する

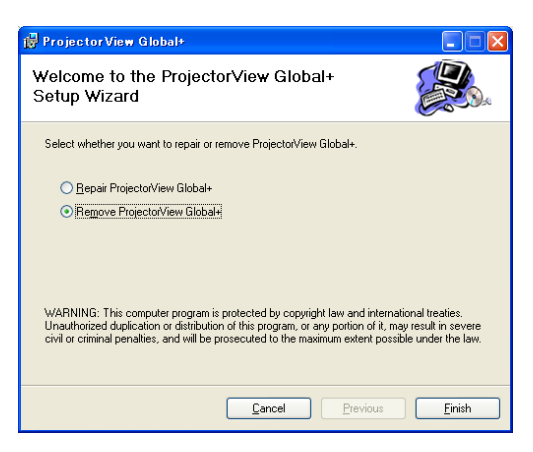

- "Remove ProjectorView Global+" を選択し、[Finish] をクリックする 2
	- アンインストールが開始されます。
- アンインストールが完了したら、[Close] をクリックする 3

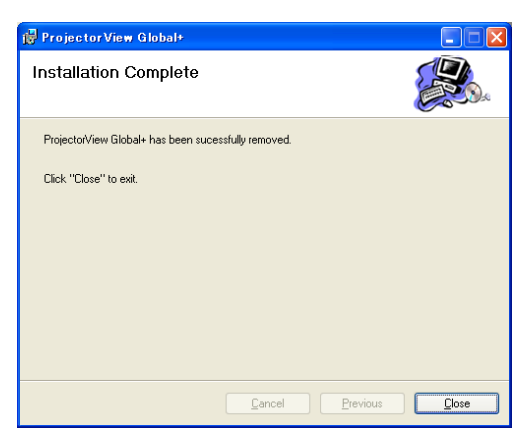

**•** ログや設定ファイルは自動的に削除されませんので、手動で削除してください。

## <span id="page-5-0"></span>2.3. 接続

ProjectorView Global+ をインストールしたコントローラー PC とプロジェクターを、市販の LAN ケーブルで接続してくだ さい。

複数のプロジェクターを接続する場合には、市販のハブなどを使用して接続してください。

- **•** コントローラー PC には、LAN 端子が必要です。
- **•** LAN ケーブルは、カテゴリー 5 対応、100BASE-T 対応のものをご使用ください。 接続例 1 の場合はクロス結線の、接続例 2 の場合はストレート結線の LAN ケーブルをご使用ください。 (接続例 3 の場合は、ルーターの取扱説明書をご確認ください。)
- 静電気を帯びた手でLAN端子にふれると、静電気の放電により故障の原因となることがあります。LAN端子およびLANケー ブルの金属部分には、触れないようにしてください。
- **•** プロジェクターは、最大 200 台まで登録できます。
- <注>
- **•** プロジェクターのスタンバイモードの設定により、LAN 機能が利用できないことがあります。LAN 機能を有効にするために は、ご使用のプロジェクターの取扱説明書を参照の上、設定を変更してください。

#### 接続例 1

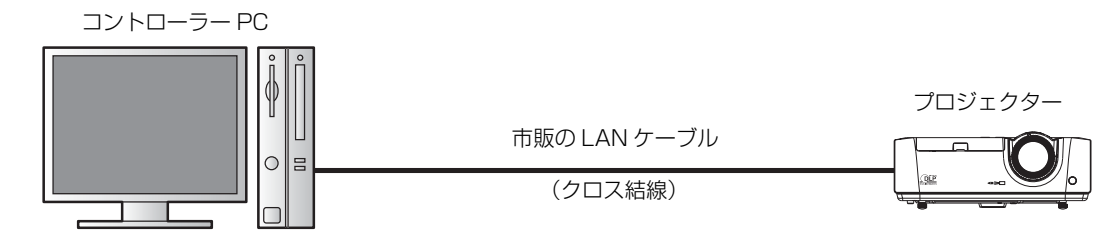

#### 接続例 2

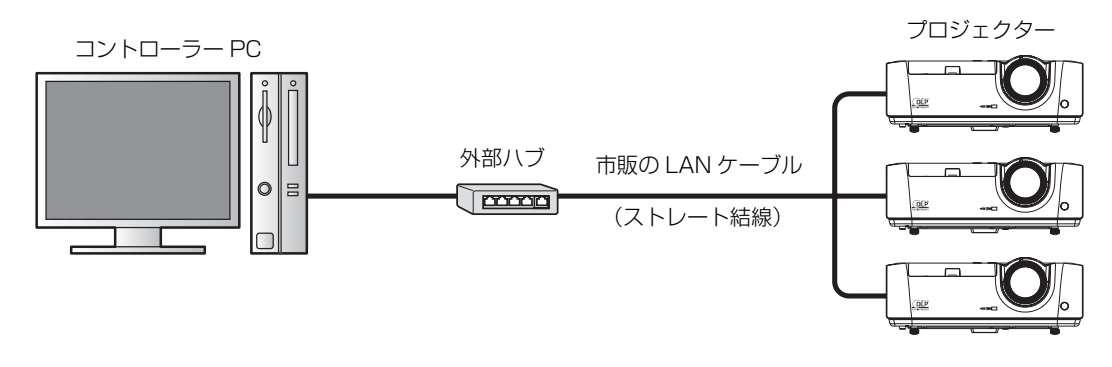

#### 接続例 3

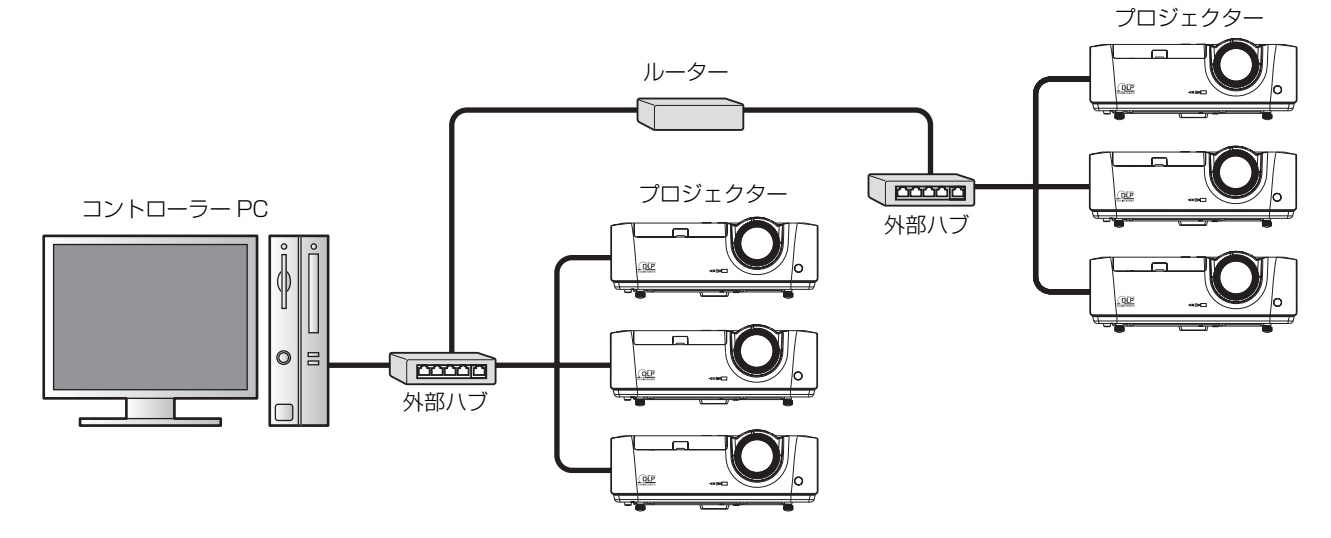

## <span id="page-6-0"></span>**3. メイン画面について**

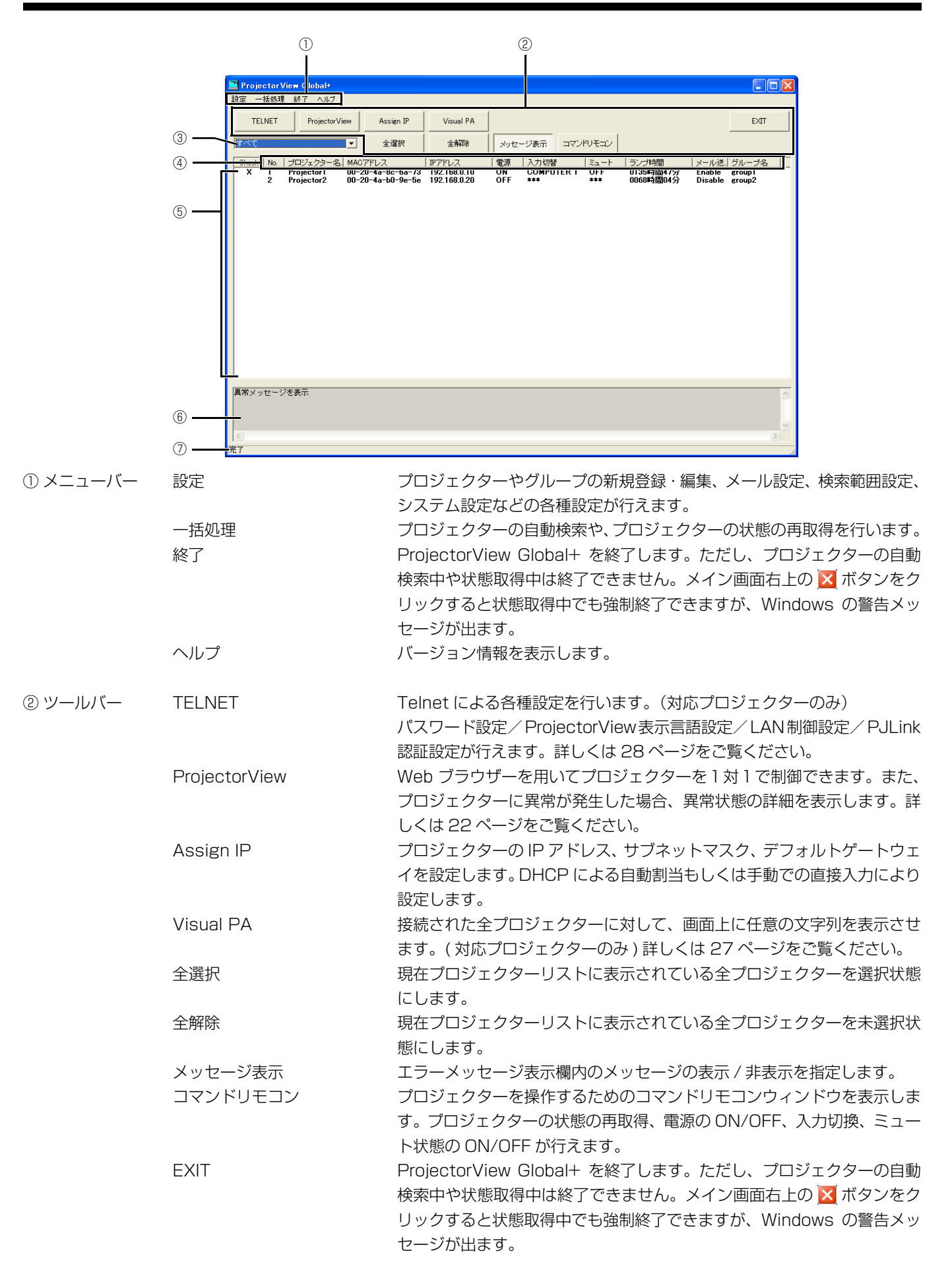

## **3. メイン画面について**

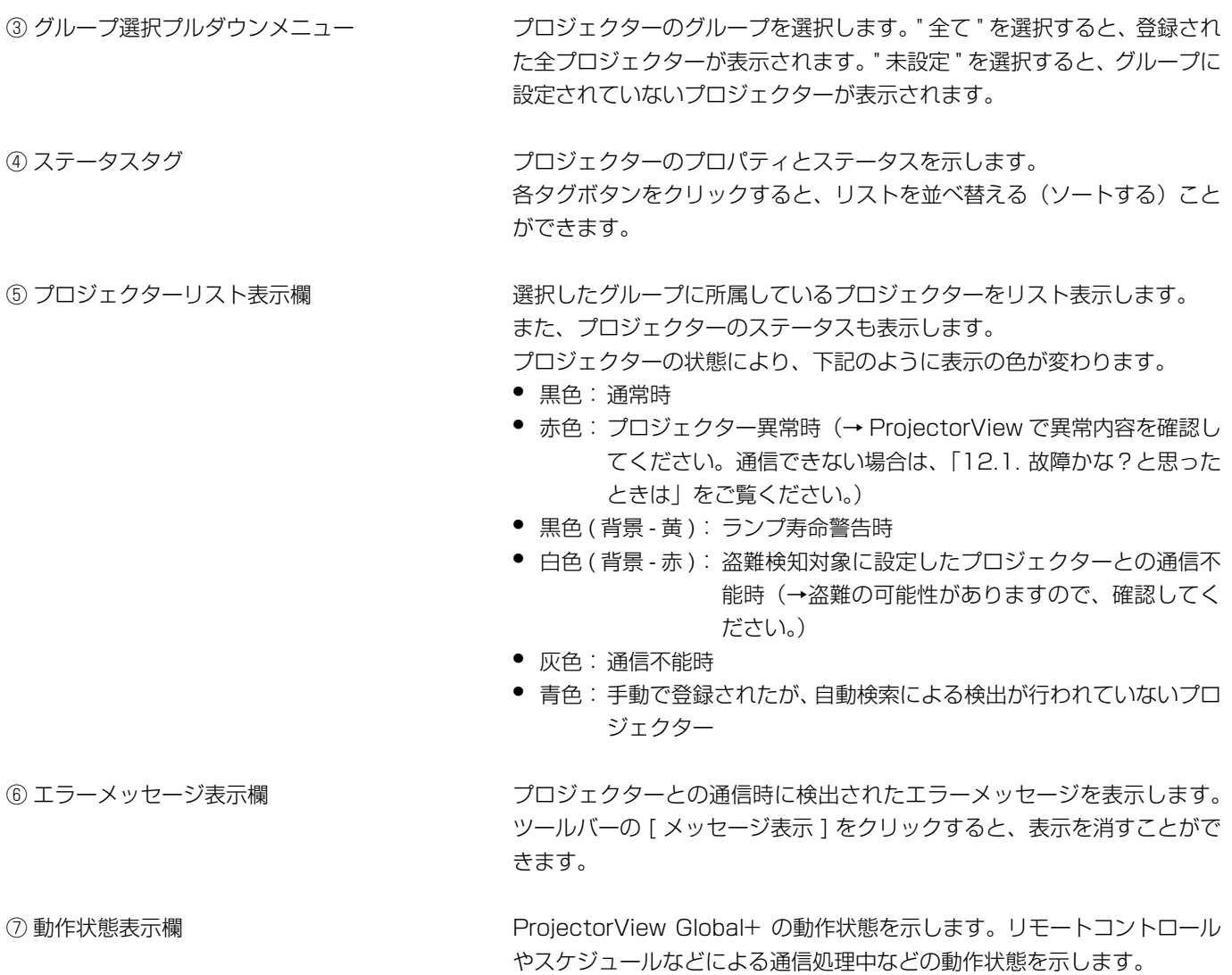

## <span id="page-8-1"></span><span id="page-8-0"></span>3.1. システム設定をする

メイン画面のメニューバーの " 設定 " から " 初期設定ファイル変更 " を選択する 1

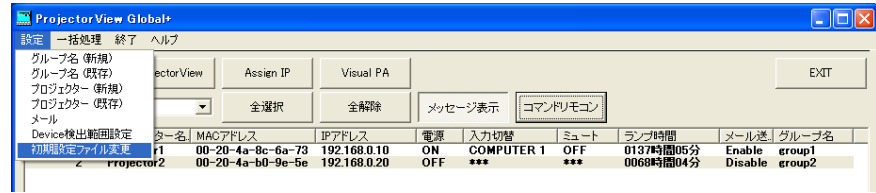

**•** "初期設定ファイル変更"ウィンドウが表示されます。(初期値は、下記表示例のようになっています。ただし、表示言語の初 期値は英語になっておりますので日本語表示でお使いになる場合は Language 項目の「Japanese」を選択し設定を変更 してください。)

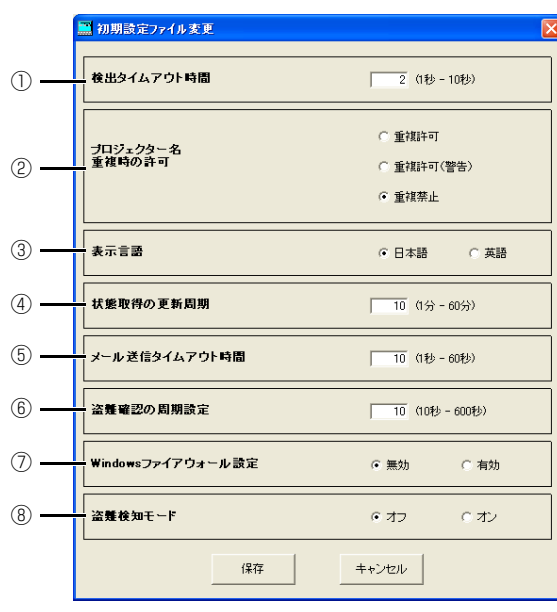

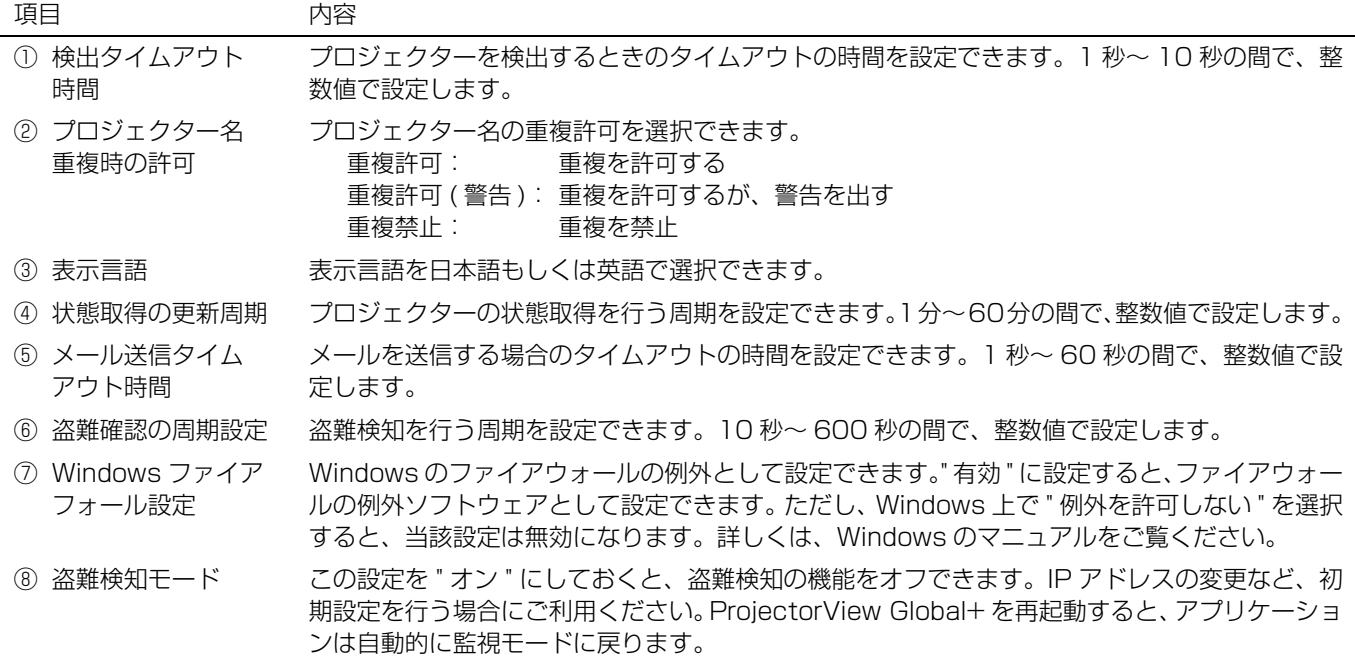

#### 希望の設定に変更し、[ 保存 ] をクリックする 2

**•** 変更した設定を反映させるには、ProjectorView Global+ を再起動する必要があります。

## <span id="page-9-0"></span>**4. プロジェクターを登録する**

## <span id="page-9-1"></span>4.1. プロジェクターを ProjectorView Global+ に登録する

プロジェクターの登録手順は、前述の接続例により、手順が若干異なります。

- **•** 接続例 1、2(同じローカルネットワーク内にプロジェクターを設置)の場合、当該ネットワーク内のプロジェクターを自動 検索し、登録します。詳しくは、下記の手順 A をご覧ください。
- **•** 接続例 3(ルーターを経由してプロジェクターを設置)の場合、先にプロジェクターが設置されている IP アドレスの範囲を設 定し、当該範囲を自動検索し、登録します。詳しくは、下記の手順 B をご覧ください。
- **•** 接続例にかかわらず、自動検索を行わずに手動でプロジェクターを登録することもできます。詳しくは [12 ページの「プロ](#page-11-0) [ジェクターを手動で登録する場合は」を](#page-11-0)ご覧ください。
- **•** 登録できるプロジェクターは、最大 200 台までです。
- **•** 自動検索による登録直後のプロジェクターは、グループが未設定になっています。登録したプロジェクターがメイン画面の プロジェクターリストに表示されていない場合は、グループ選択プルダウンメニューから " 全て " または " 未設定 " を選択し てください。

#### 手順 A - 接続例 1、2(同じローカルネットワーク内にプロジェクターを設置)の場合

### $\,$   $\,$  ProjectorView Global+ を起動する  $\,$

### メイン画面のメニューバーの " 一括処理 " から " 自動検出 " を選択する 2

**•** LAN 接続しているプロジェクターが自動検索されます。

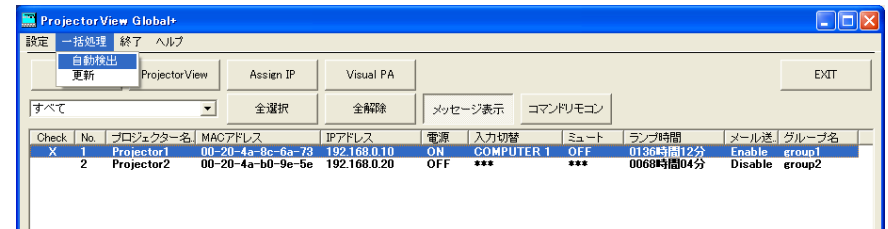

**•** 初回接続時にパスワード認証が必要です。プロジェクター本体等でパスワードが変更されると、再度パスワード認証が必 要となります。

<注>

- **•** PCのIPアドレスとプロジェクターのIPアドレスは同じネットワークグループになるように設定してください。(IPアドレス の最終オクテットは異なる数値にする必要があります。)
- **•** 設定したIPアドレスは、必ずメモに残しておいてください。IPアドレスを忘れると、あとで検出できなくなる場合があります。
- **•** 初期設定では、DHCP または Auto-IP(169.254.0.1 ~ 169.254.255.254)で IP アドレスが自動的に設定されます。 但し、プロジェクターを起動するごとに IP アドレスが変わる可能性がありますので、通信できない場合は再度「自動検出」 を行ってください。
- **•** 検索後、プロジェクター本体で IP アドレスを変更した場合、再度「自動検出」を行ってください。
- **•** プロジェクターの IP アドレスは固定の IP アドレスに設定することを推奨します。

#### 手順 B - 接続例 3 (ルーターを経由してプロジェクターを設置) の場合

ルーターを経由したプロジェクターを自動検索する場合、プロジェクター本体のネットワーク設定メニューで IP アドレスを確 認し、「Device 検出範囲設定」でその IP アドレスの検索範囲設定を行ってください。

#### $\,$   $\,$  ProjectorView Global+ を起動する  $\,$

#### メイン画面のメニューバーの " 設定 " から "Device 検出範囲設定 " を選択する 2

**•** "Device 検出範囲設定 " ウィンドウが表示されます。

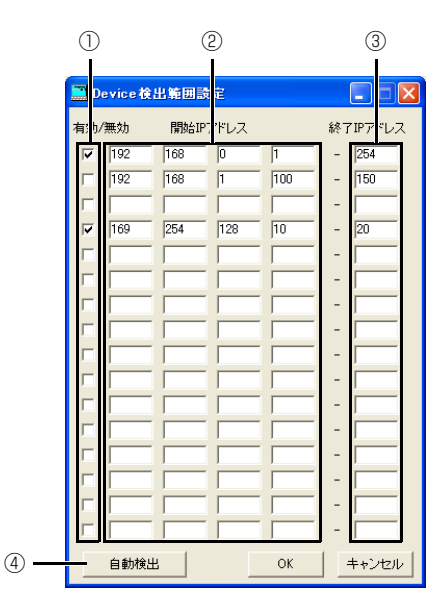

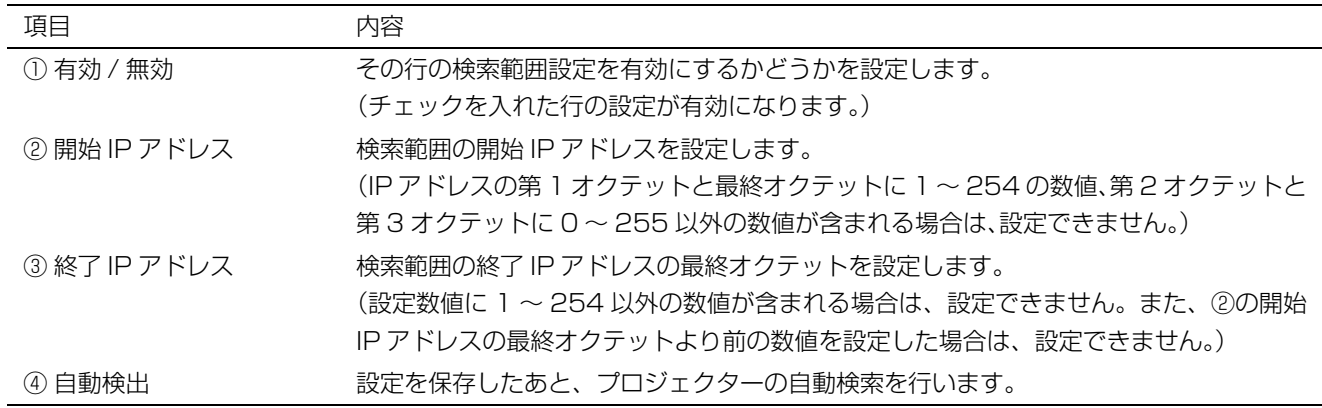

## 3) ブロジェクターの検索範囲(②、③)を IP アドレスで設定し、有効にする検索範囲の " 有効 / 無効 " 欄 (①)にチェックを入れる

**•** 検索範囲は、最大 16 まで設定できます。(設定欄の各行ごとに設定できます。)

#### 設定を保存する場合は[OK]を、続けてプロジェクターの検索を行う場合は[自動検出]をクリックす 4る

- **•** [OK]をクリックすると、検索範囲の設定が保存され、Device 検出範囲設定ウィンドウが閉じます。
- 検索範囲の設定を保存したくないときは、[キャンセル]をクリックして Device 検出範囲設定ウィンドウを閉じます。
- **•** 設定を保存したあとメニューバーの"一括処理"から"自動検出"を選択すると、保存した検索範囲で自動検索ができます。
- **•** 初回接続時にパスワード認証が必要です。プロジェクター本体等でパスワードが変更されると、再度パスワード認証が必 要となります。

<注>

- **•** プロジェクターのデフォルトゲートウェイおよび PC のデフォルトゲートウェイを正しく設定してください。詳しくは、ネッ トワーク管理者にご相談ください。
- **•** 設定した IP アドレスおよびデフォルトゲートウェイは、必ずメモに残してください。設定値を忘れると、あとで検出できな くなる場合があります。
- **•** 初期設定では、DHCP または Auto-IP(169.254.0.1 ~ 169.254.255.254)で IP アドレスが自動的に設定されます。 但し、プロジェクターを起動するごとに IP アドレスが変わる可能性がありますので、通信できない場合は再度「自動検出」 を行ってください。
- **•** 検索後、プロジェクター本体で IP アドレスを変更した場合、再度「自動検出」を行ってください。
- プロジェクターの IP アドレスは固定の IP アドレスに設定することを推奨します。

#### <span id="page-11-0"></span>プロジェクターを手動で登録する場合は

#### メイン画面のメニューバーの " 設定 " から " プロジェクター ( 新規 )" を選択する 1

**•** " プロジェクター設定 " ウィンドウが表示されます。

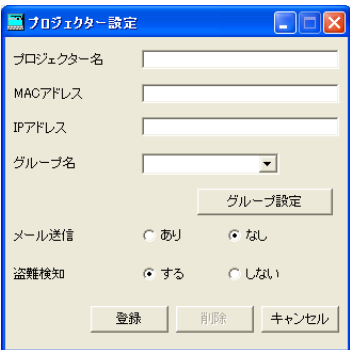

プロジェクター名、MAC アドレス、IP アドレス、所属グループ、盗難警告メール送信の可否、盗難 2 検知のする/しないを設定する

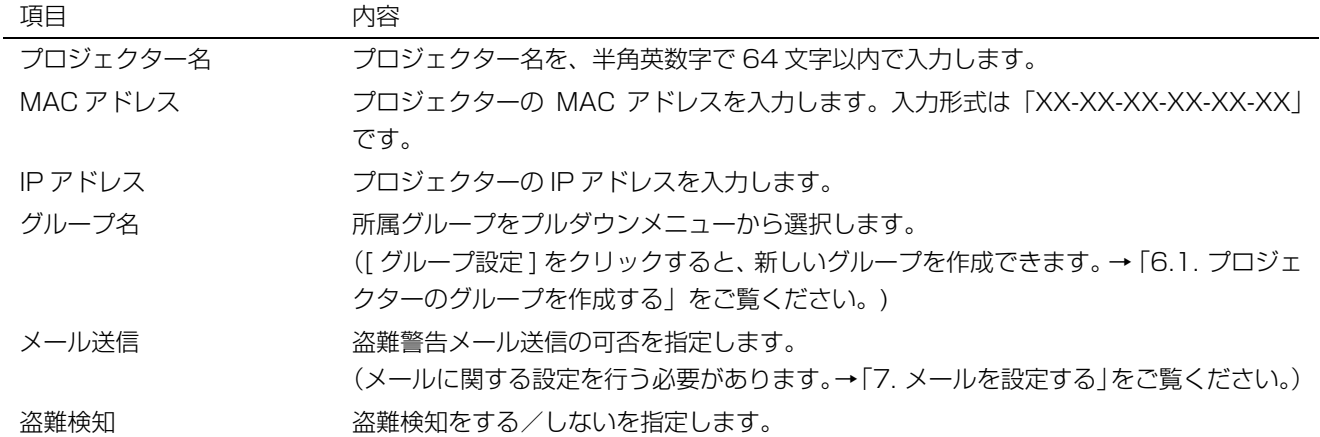

[ 登録 ] をクリックする 3

## <span id="page-12-0"></span>4.2. プロジェクターの IP 設定を変更する場合は

プロジェクターの IP 設定を変更できます。

- メイン画面のプロジェクターリストから、変更したいプロジェクターを選択する 1
- メイン画面のツールバーの [Assign IP] をクリックする 2
	- **•** "IP 割当 " ウィンドウが表示されます。

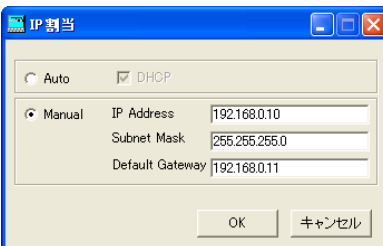

3) 自動割当を行う場合|Auto」を選択してDHCPにチェックを入れる。手動で割り当てる場合は|Manual」 を選択し、IP アドレス・サブネットマスク・デフォルトゲートウェイを入力する

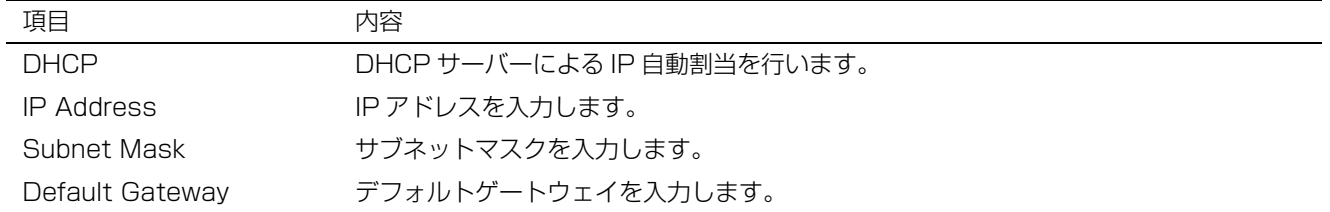

<注>

- **•** プロジェクターの IP 変更後、盗難検知エラーダイアログが表示されることがあります。
- **•** プロジェクターの IP 設定変更後、通信ができない場合は、「自動検出」を行って接続を確認してください。
- **•** サブネットマスク、デフォルトゲートウェイについてはネットワーク管理者にご相談ください。

## <span id="page-12-1"></span>4.3. プロジェクターの設定を変更する場合は

#### <注>

**•** 自動検索したプロジェクターの場合、MAC アドレス、IP アドレスは変更できません。

### メイン画面のプロジェクターリストから、変更したいプロジェクターを選択する 1

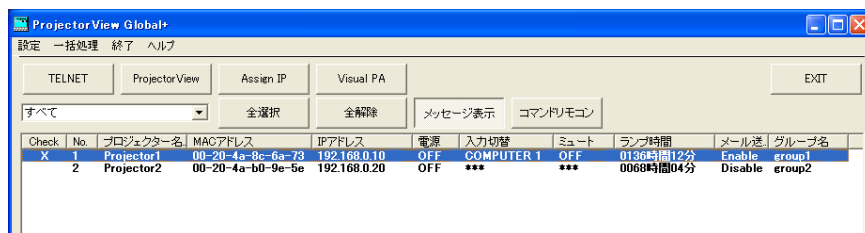

#### メニューバーの " 設定 " から " プロジェクター ( 既存 )" を選択する 2

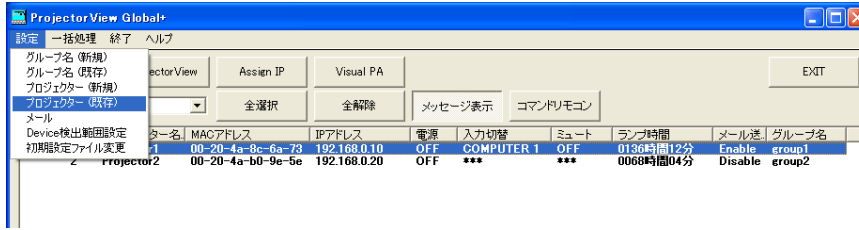

**•** " プロジェクター設定 " ウィンドウが表示されます。

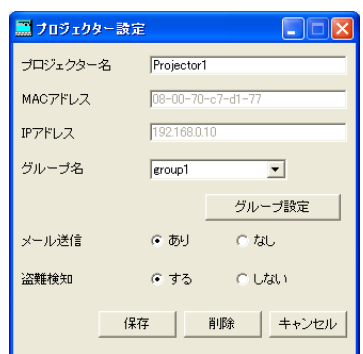

#### 3] ブロジェクター名、所属グルーブ、盗難警告メール送信の可否、盗難検知のする/しないを設定する

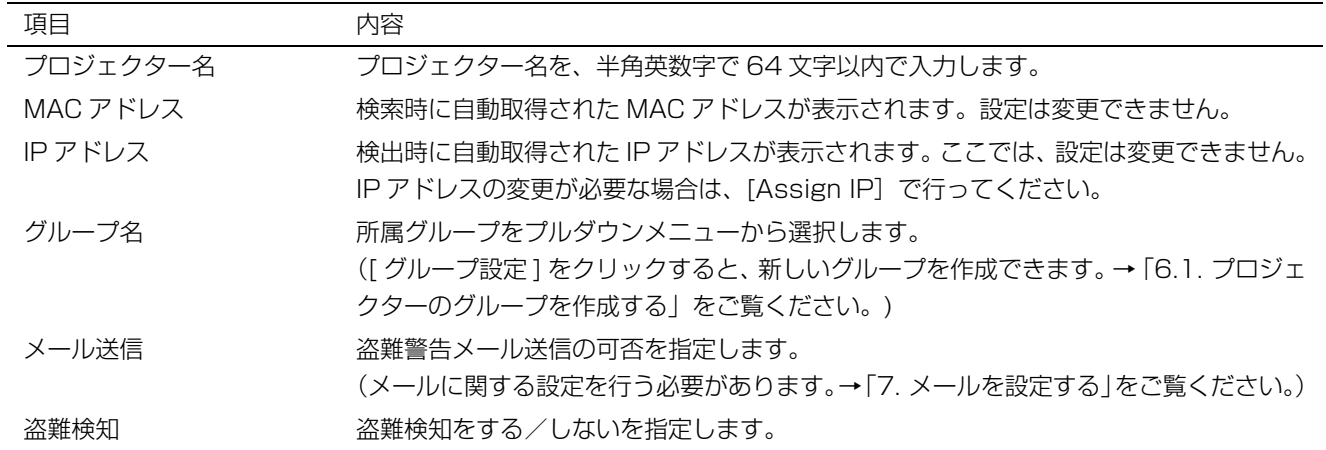

右クリックメニューでも、プロジェクターの設定を変更できます。

- **•** グループ名 ( 新規 ): 新しいグループの作成
- **•** グループ一括割当: 所属グループの変更
- **•** メール設定: メール設定の変更 (ON/OFF)
- 

**•** 盗難検知設定: 盗難検知設定の変更 (ON/OFF)

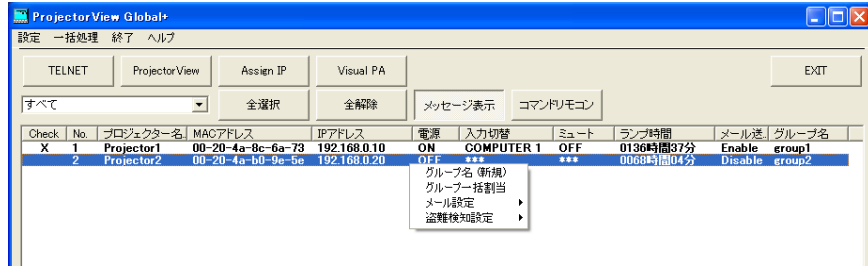

<span id="page-14-0"></span>4.4. プロジェクターの登録を削除する場合は

メイン画面のプロジェクターリストから、削除したいプロジェクターを選択する 1

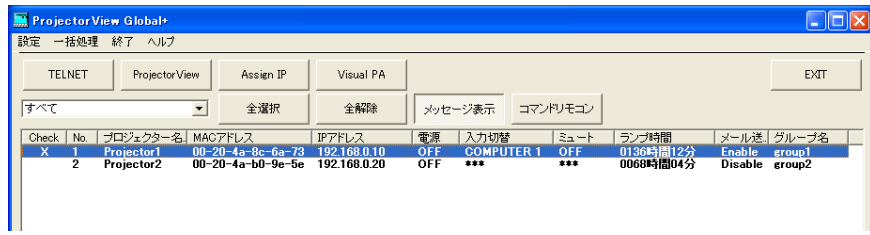

メニューバーの " 設定 " から " プロジェクター ( 既存 )" を選択する 2

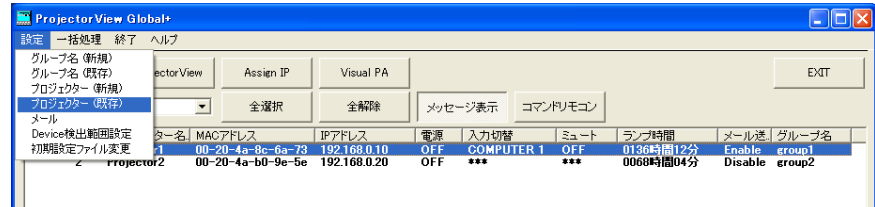

**•** " プロジェクター設定 " ウィンドウが表示されます。

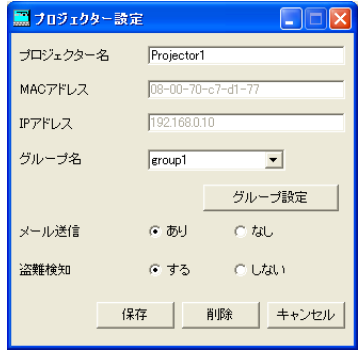

- 3] [削除]をクリックする
	- **•** 選択したプロジェクターが削除されます。

## <span id="page-15-0"></span>**5. プロジェクターを操作する**

## <span id="page-15-1"></span>5.1. リモートコントローラーを使って操作する

グループまたはプロジェクター単体で操作することができます。

- メイン画面のプロジェクターリストから、操作したいプロジェクターを選択する 1
	- **•** 複数のプロジェクターを同時に選択する場合は、Ctrl キーを押しながら選択してください。
- メイン画面のツールバーの [ コマンドリモコン ] をクリックする。または、操作したいプロジェク 2 ターが 1 台の場合は、メイン画面のプロジェクターリスト上で操作したいプロジェクターをダブルク リックする
	- **•** " コマンドリモコン " ウィンドウが表示されます。

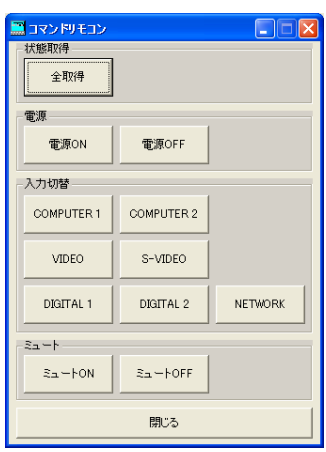

ウィンドウ上の各操作ボタンを選択して、プロジェクターを操作する 3

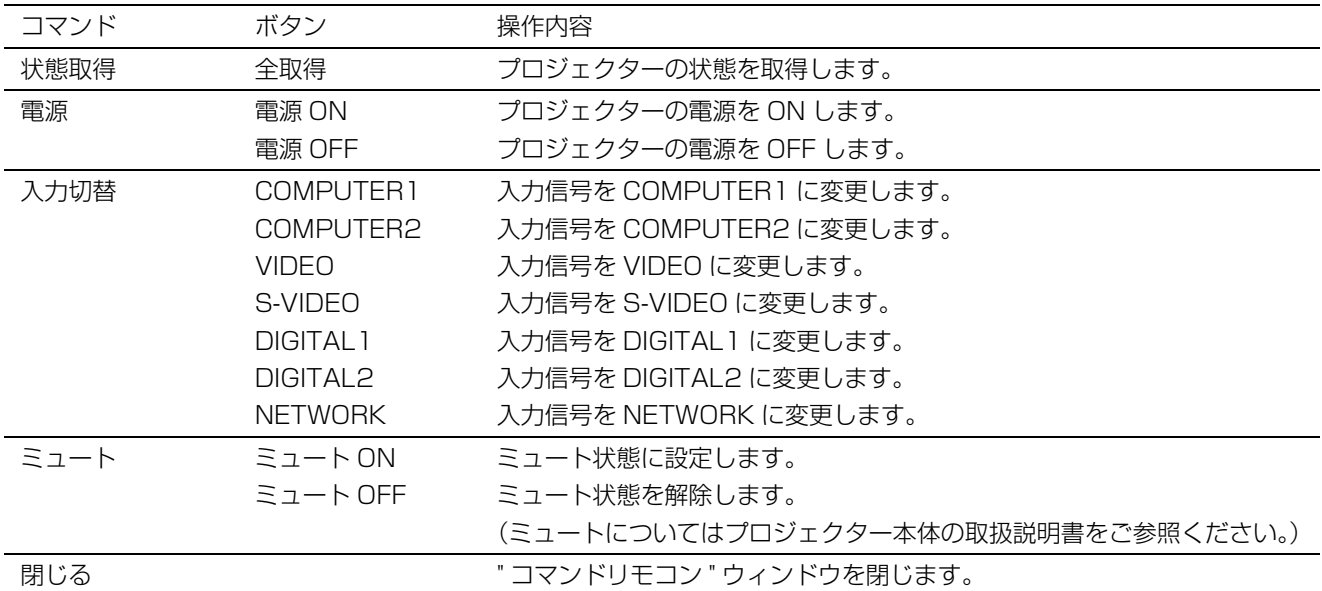

#### <注>

- **•** 操作が完了するまでは、次の操作は行えません。
- プロジェクターの状態を再取得 (リフレッシュ) 中は、操作を行うことはできません。
- **•** プロジェクターの状態の取得には、時間がかかる場合があります。
- **•** Power OFF の状態では、入力切替とミュート状態を検知することはできません。
- **•** プロジェクターの機種により、対応する入力切替の種類が異なります。プロジェクターが対応していない入力切替は選択で きません。

## <span id="page-16-0"></span>5.2. プロジェクターの状態を確認する

プロジェクターの状態(ステータス)を確認できます。

プロジェクターの状態は、メイン画面のプロジェクターリスト中に表示されています。

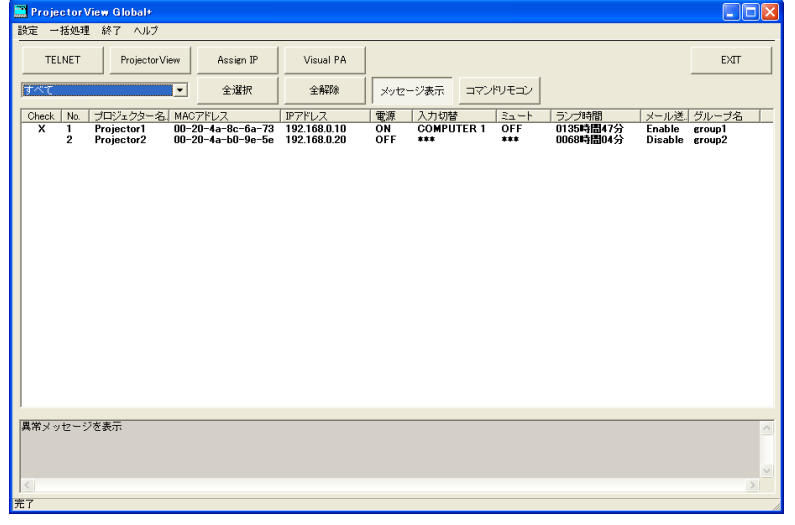

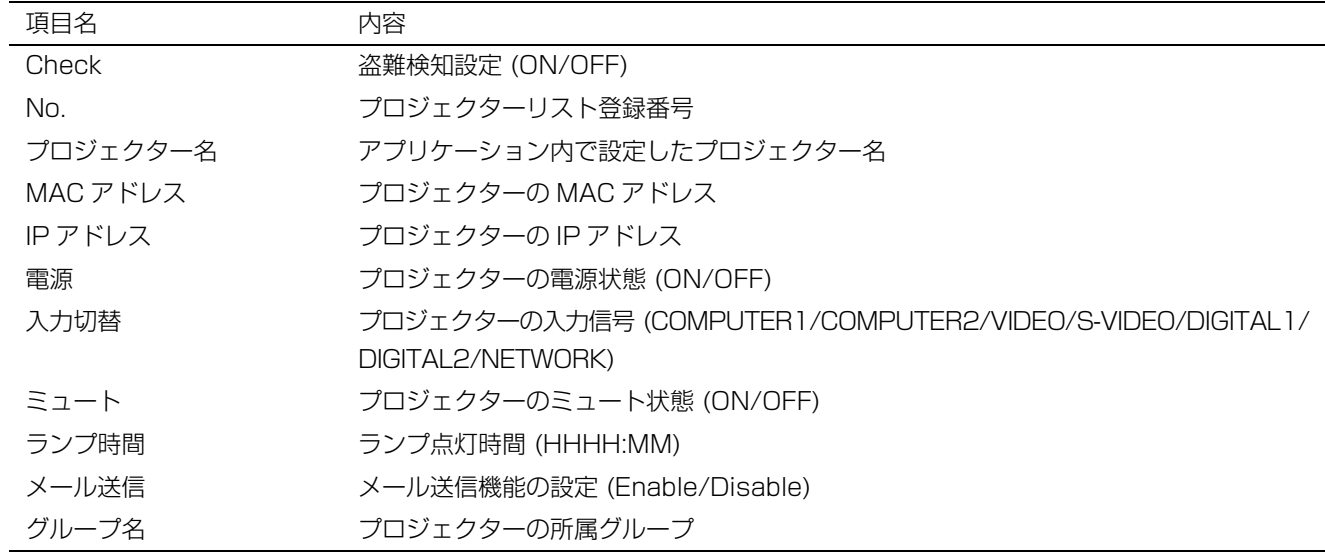

- **•** プロジェクターの状態は、定期的に自動で再取得 ( リフレッシュ ) されますが、ユーザーの指示により、現在の状態を取得す ることもできます。メイン画面のメニューバーの " 一括取得 " から " 更新 " を選択すると、各プロジェクターの電源、入力切 替、ミュート、ランプ時間の状態が再取得されます。
- **•** Power OFF の状態では、入力切替とミュート状態を検知することはできません。
- プロジェクターリストのステータスタグをクリックすると、リストを並べ替える(ソートする)ことができます。再度押す と逆順に並べ替えます。
- **•** ツールバーの [ 全選択 ] をクリックすると、プロジェクターリスト内の全プロジェクターが選択状態となります。また、ツール バーの [ 全解除 ] をクリックすると、プロジェクターリスト内の全プロジェクターが未選択状態になります。
- **•** プロジェクターの状態取得により何らかのプロジェクターの異常状態を検知した場合は、画面下部のエラーメッセージ表示 欄に、エラーメッセージを表示します。 エラーメッセージは、表示 / 非表示を選択することができます。ツールバーの [ メッセージ表示 ] をクリックすると、メイン 画面下部のエラーメッセージ表示欄の表示 / 非表示が切り換わります。

<注>

- **•** 自動再取得の周期の初期値は、10 分です。変更する場合は[「3.1. システム設定をする」を](#page-8-1)ご覧ください。
- **•** 多数のプロジェクターが接続されている場合は、状態取得に時間がかかる場合があります。状態取得中は、メイン画面下部 のステータスバーが " 状態更新中 ..." となり、取得完了時に " 完了 " となります。

## <span id="page-17-0"></span>**6. スケジュールを設定する**

## <span id="page-17-2"></span><span id="page-17-1"></span>6.1. プロジェクターのグループを作成する

複数のプロジェクターをグループにまとめて、一括制御することができます。

また、各グループでは、曜日ごとに電源 ON/OFF の時刻を設定できます。

電源 ON/OFF のスケジュールはグループ単位で行われますので、同じスケジュールで稼働させたいプロジェクターを、同一グ ループにまとめてください。

設定を有効にすると、スケジュール一覧に電源 ON/OFF の時刻設定内容が表示されます。

(例) グループ "group1" に対して、月曜日の 9:00 に電源 ON して同じ曜日の 17:00 に電源 OFF、 木曜日の 8:30 に電源 ON して金曜日の 17:40 に電源 OFF する時刻設定をするとき。

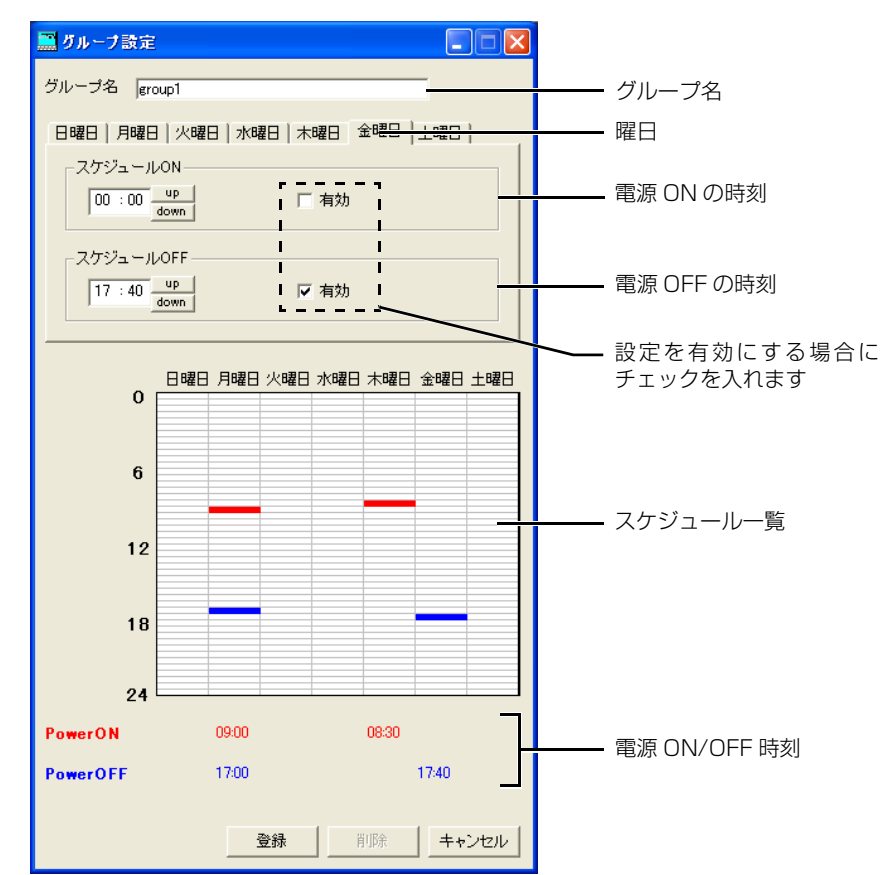

メニューバーの " 設定 " から " グループ名 ( 新規 )" を選択する 1

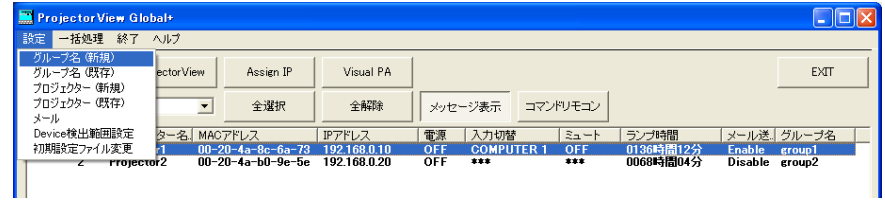

- **•** " グループ設定 " ウィンドウが表示されます。
- 2| " グループ名 " 欄に、作成するグループ名を入力する(半角英数記号で 16 文字以内 )
- 電源 ON/OFF 時刻を設定する曜日を選択する 3
- 電源 ON 時刻を設定する場合のみ、" スケジュール ON" 欄で電源 ON 時刻を設定し、" 有効 " にチェッ 4 クを入れる
- 電源 OFF 時刻を設定する場合のみ、" スケジュール OFF" 欄で電源 OFF 時刻を設定し、" 有効 " に 5チェックを入れる

### 6) 電源 ON/OFF 時刻を設定する曜日が複数ある場合は、手順③~⑤を繰り返す

#### <u>7</u>) [ 登録 ] をクリックする

#### <注>

- **•** 電源 ON 時刻と電源 OFF 時刻を、同じ曜日の同一時刻に設定することはできません。
- **•** ProjectorView Global+ の起動時には、スケジュール動作は行いません。
- **•** 制御するプロジェクター台数が多い場合は、電源制御が実施される時刻がスケジュールの設定時刻からずれる場合がありま す。
- **•** インターネット上のサーバーを利用した自動時刻合わせ(NTP)機能を利用している場合、スケジュールの設定時刻を飛び 越してしまい、スケジュール動作が実行されない場合があります。

## <span id="page-18-0"></span>6.2. グループの設定を変更する場合は

メイン画面のグループ選択プルダウンメニューから、変更したいグループを選択する 1

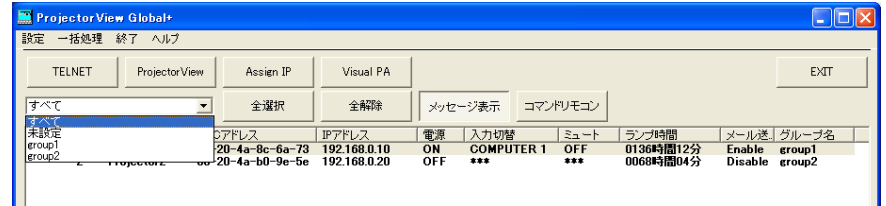

メニューバーの " 設定 " から " グループ名 ( 既存 )" を選択する 2

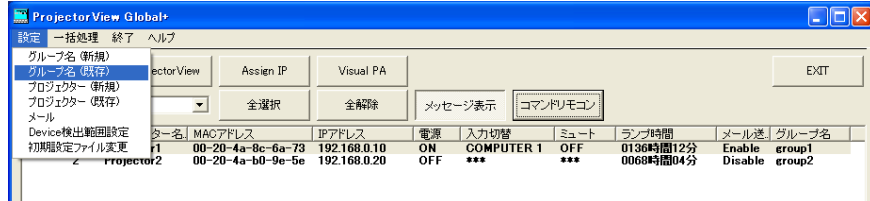

**•** " グループ 設定 " ウィンドウが表示されます。

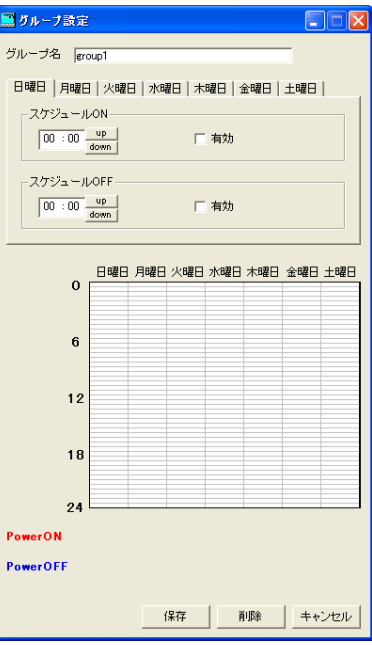

- 修正したい内容に合わせて変更を行い、[ 保存 ] をクリックする 3
	- **•** 修正した内容が反映されます。

## <span id="page-19-0"></span>6.3. グループを削除する場合は

メイン画面のグループ選択プルダウンメニューから、削除したいグループを選択する 1

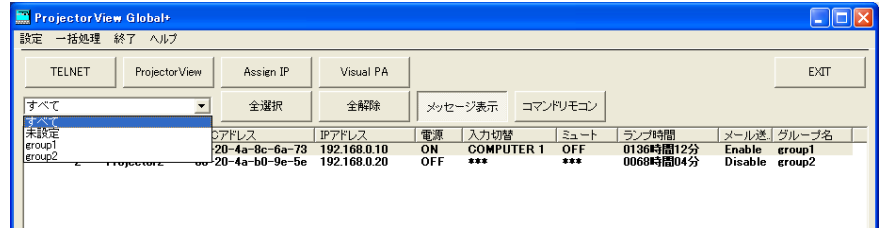

メニューバーの " 設定 " から " グループ 名 ( 既存 )" を選択する 2

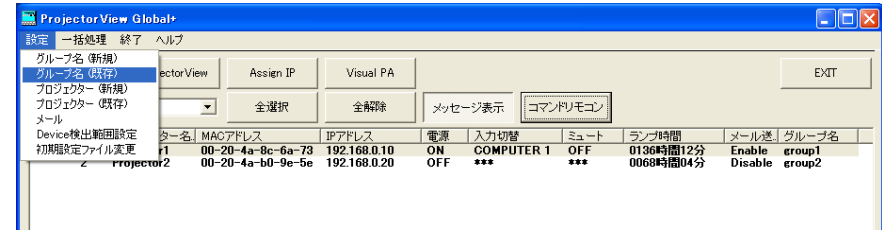

**•** " グループ設定 " ウィンドウが表示されます。

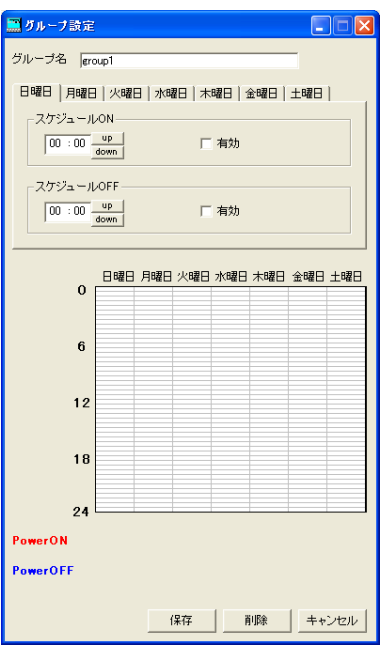

#### 3] [削除]をクリックする

- **•** 選択したグループが削除されます。
- <注>
- **•** グループを削除すると、該当グループに所属していたプロジェクターは、どのグループにも未所属になります。グループ設定 ウィンドウで改めて所属グループを設定し直してください。

## <span id="page-20-4"></span><span id="page-20-0"></span>**7. メールを設定する**

盗難検知対象に設定しているプロジェクターとの通信が途絶えた場合は、指定したアドレスに警告メールを送信することがで き、プロジェクター盗難の早期検知に役立てることができます。

なお、メール設定はプロジェクターごとやグループごとに設定することはできません。すべてのプロジェクターで同一の設定と なります。

## <span id="page-20-1"></span>7.1. メールサーバーと接続する

ProjectorView Global+ が動作しているコントローラー PC およびプロジェクターが接続されているネットワークに、メール サーバーを接続してください。

## <span id="page-20-2"></span>7.2. メールの設定を行う

メールサーバーのアドレスや、メール送信先のアドレスを指定します。

#### <注>

- **•** ネットワーク環境については、ネットワーク管理者にご確認ください。
- メイン画面のメニューバーの " 設定 " から " メール " を選択する 1
	- **•** " メール設定 " ウィンドウが表示されます。

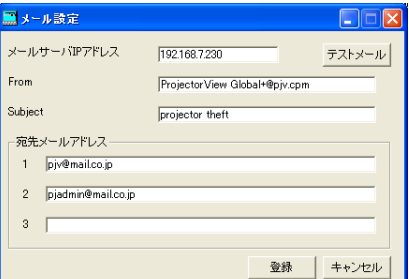

ネットワーク環境に合わせて設定項目を入力し、[ 登録 ] をクリックする 2

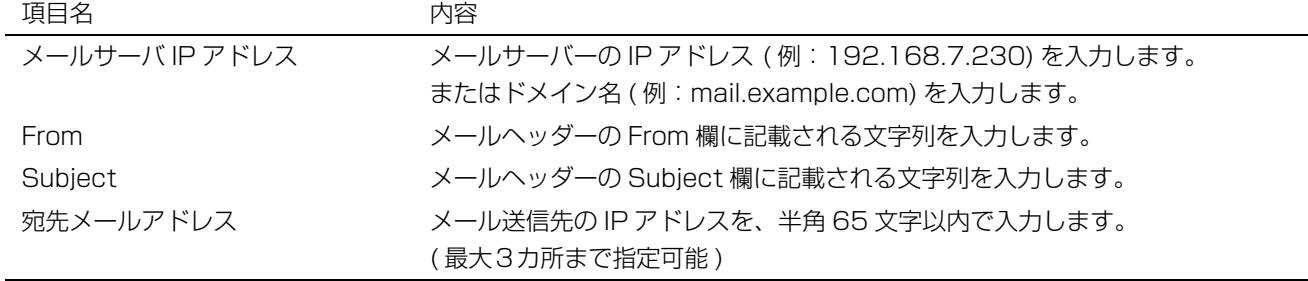

## <span id="page-20-3"></span>7.3. テストメールを送信する

メール設定ウィンドウの各項目の設定を完了後、メール送信先へ正しくメールが送信されるか、テストメールを発行することが できます。メール設定ウィンドウの右上の [ テストメール ] をクリックすると、テストメールが発行されます。メール送信先に 設定したアドレスに、正しくメールが届いているか確認してください。

<注>

- **•** テストメールが正しく受信できなかった場合は、メールサーバーアドレスとメール送信先のアドレス、およびネットワーク の接続状態を確認してください。詳しくは、ネットワーク管理者にお問い合わせください。
- **•** メールサーバーの認証機能により、メール不達になる可能性があります。詳しくは、ネットワーク管理者にお問い合わせく ださい。
- **•** 登録しているプロジェクターとの通信が途絶えた場合、盗難確認エラーダイアログが出ます。 ただし、プロジェクターリストの表示は、更新に時間がかかりますので、同時には更新されません。

<span id="page-21-3"></span><span id="page-21-0"></span>ProjectorView とは Web ブラウザーを用いたプロジェクターの状態制御・監視ツールです。 ご使用のプロジェクター[が 31 ページに](#page-30-0)記載されている機種の場合は、本体に同梱されている「LAN 制御 UTILITY」操作説明 書の ProjectorView の項をご参照ください。

## <span id="page-21-1"></span>8.1. 主な機能

- **•** プロジェクターの各種状態表示 ( プロジェクター名、温度、ランプ使用時間、エラー / 警告等 )
- **•** プロジェクターの各種制御 ( 電源、入力切換、ランプモード 等 )
- **•** エラー / 警告発生時の E-mail 通知

## <span id="page-21-2"></span>8.2. ProjectorView を起動する

- メイン画面のプロジェクターリストから、操作したいプロジェクターを選択する 1
	- **•** ProjectorView の起動は 1 台ずつ行ってください。同時に複数のプロジェクターに対して起動することはできません。
- メイン画面のツールバーの [ProjectorView] をクリックする 2
	- **•** Web ブラウザーが起動し、パスワード入力ウィンドウが表示されます。

#### <注>

- **•** 直接 Web ブラウザーの URL 入力欄に http://《プロジェクターの IP アドレス》を入力しても起動できます。
- **•** プロキシサーバーを使用している場合、この IP アドレスにアクセスするときはプロキシを有効にしないでください。
- **•** 1 台のプロジェクターに対して、制御できる ProjectorView は 3 台です。

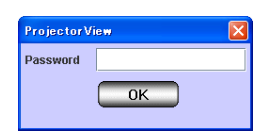

パスワードを入力し、[OK] を押す ( パスワードの初期設定:admin) 3

**•** ProjectorView メイン画面が表示されます。

<注>

**•** パスワード入力ウィンドウが表示されてから 5 分以上経過すると、接続が切断され、パスワード入力を受け付けません。 この場合、ProjectorView を再起動してください。

#### ■ ProiectorView メイン画面 (プロジェクター情報)

「プロジェクター情報」をクリックすると、プロジェクター情報画面が表示されます。プロジェクター情報を表示させるに は、SETUP ウィンドウで必要な情報を入力します。

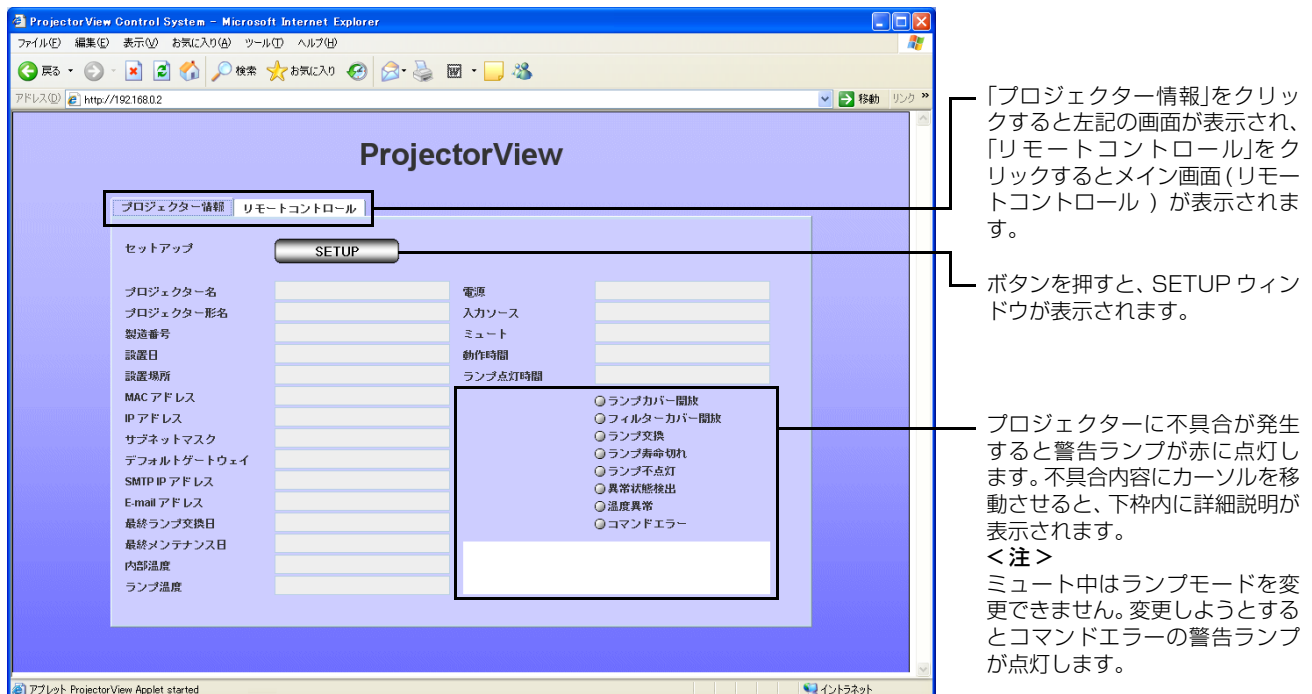

#### ■ ProjectorView メイン画面 ( リモートコントロール)

「リモートコントロール」をクリックするとプロジェクター制御用のリモートコントロール画面が表示されます。各種ボタ ンを押して制御を行います。

赤文字になっているボタンが現在のプロジェクターの状態を表しています。画面の表示は定期的な自動更新、または「GET STATUS」ボタンを押下することで更新されます。

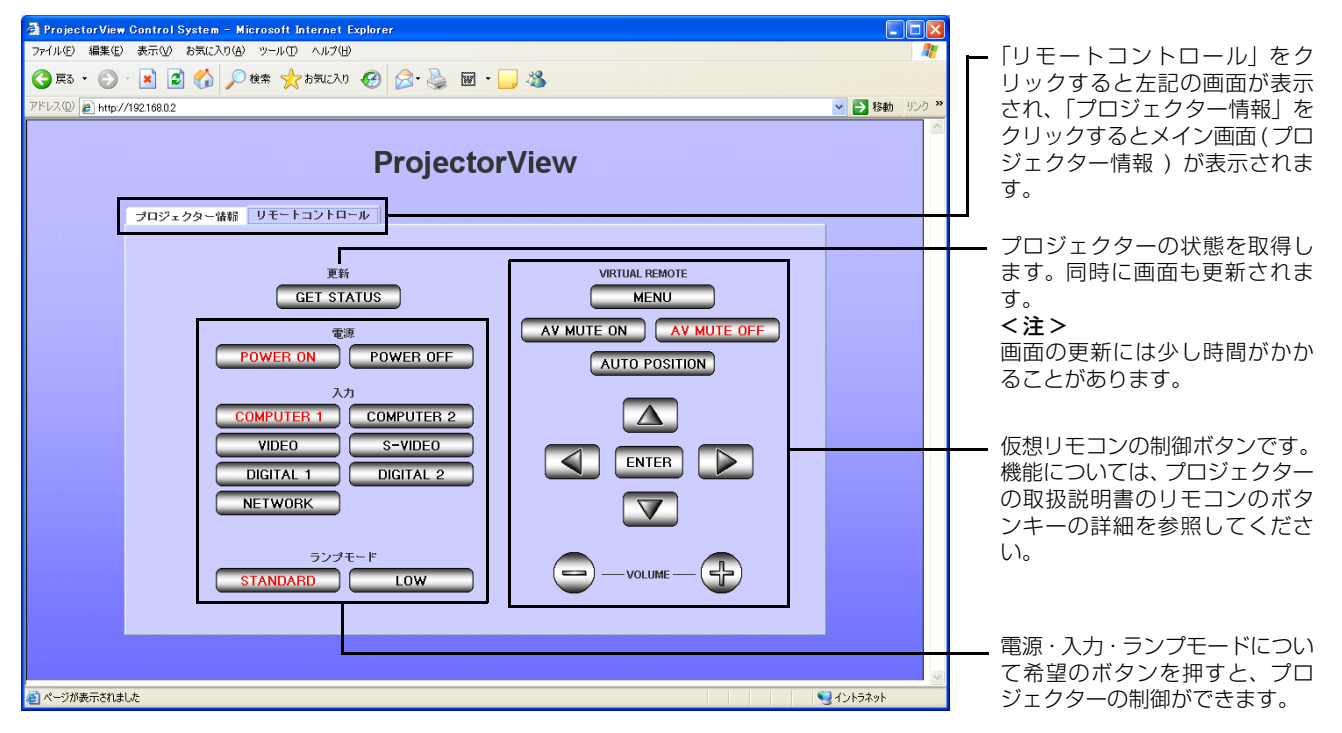

#### メール通知機能

プロジェクター本体に警告 / 異常状態が発生した場合には、指定したアドレスにメールを自動送信し、その状態をお知らせする メール通知機能があります。

この機能を使用するには、Setup ウィンドウの設定項目の SMTP IP アドレス、E-mail アドレス、E-mail ホスト名、E-mail 差出人を設定します。([「8.3. プロジェクター情報を設定する」](#page-23-0)を参照)

一旦、上記設定を行うと、Web ブラウザー ( ProjectorView 画面 ) を閉じてもメール通知機能は有効です。

### 送信メールの一例 : ランプ寿命切れ警告の場合

ProjectorView Alert: ランプの交換時期が過ぎてます。ランプを交換して、使用時間をリセットしてください。詳しい方法は取扱説明書を参照し てください。

プロジェクター名 : abc プロジェクター形名 : XY1234 設置場所 : 10Factory-5F 製造番号 : 123456789 動作時間 : 2146 時間 , 43 分 ランプ点灯時間 : 5000 時間 , 0 分 設置日 : 2008/01/01 最終ランプ交換日 : 2008/01/01 最終メンテナンス日 : 2008/01/01

ご使用のプロジェクターにより、「プロジェクター形名」と「製造番号」が表示されない場合があります。

#### <注>

- **•** コマンドエラー時、メール送信は行いません。
- **•** 本機のメイン電源投入後、約 10 秒間は LAN/ シリアル RS-232C コマンド制御はできません。
- **•** LAN 制御と RS-232C 制御が同時に行われた場合、LAN 制御が優先されます。
- **•** テストパターン表示中やパスワード入力中、ランプモード切替と MUTE の ON,OFF は動作しません。
- **•** プロジェクター本体の動作状態によって応答が遅れる場合があります。
- DHCP モードでは、特定の機器(ルーターなど)では動作しないことがあります。
- **•** 電源 ON/OFF ボタンの実行後、約1分間は他のコマンドは受け付けません。
- **•** メールは、警告 / 異常状態が発生したときと、発生してから 2 時間後の 2 回発信されます。

## <span id="page-23-0"></span>8.3. プロジェクター情報を設定する

### $\,$ ] ProjectorView メイン画面(ブロジェクター情報)の [SETUP] ボタンを押す

**•** SETUP ウィンドウが表示されます。

<注>

**•** SETUP ウィンドウが表示されてから 5 分以内に設定項目を入力・変更し、[OK] ボタンを押下してください。5 分以上経 過しますと、接続が切断され、変更した内容が反映されません。この場合、SETUP ウィンドウを一旦閉じ、再度メイン 画面 ( プロジェクター情報 ) から SETUP ウィンドウを開いて変更し直してください。

各設定項目の説明に従い入力してください。また、メール機能の ON/OFF、ProjectorView 画面の 2表示言語設定、PJLink 認証有無や ProjectorView 及び PJLink で使用するパスワードの設定、ネッ トワーク設定の初期化を行います

<注>

**•** 表示言語設定を変更した場合、変更した設定を反映させるには ProjectorView を再起動する必要があります。

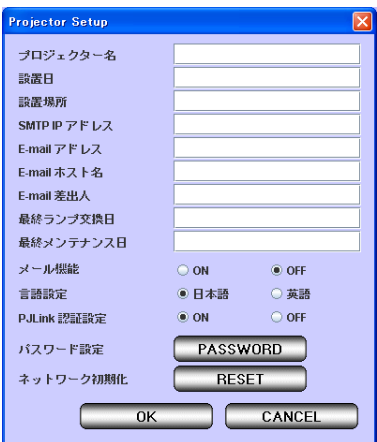

各設定項目について、以下に説明します。

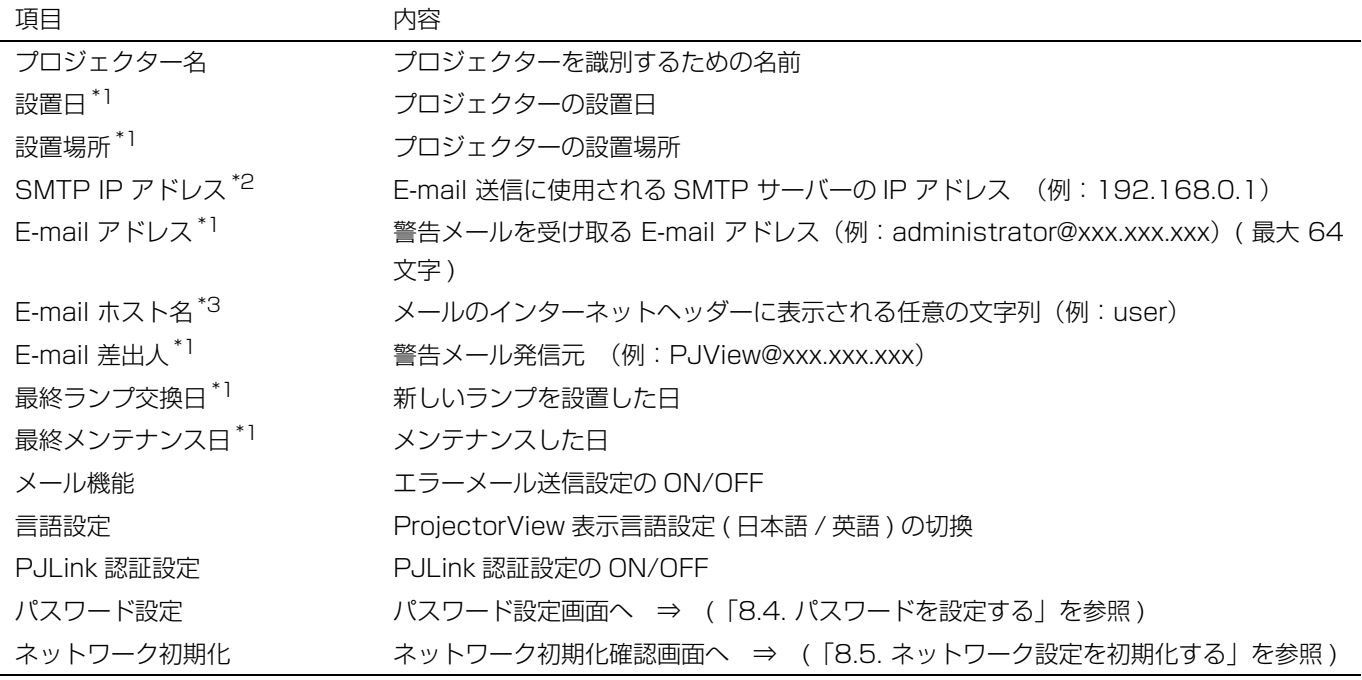

<span id="page-24-0"></span>\*1 半角英数字および記号 ( + - / = \* \_! ? . , : ; # \$ % & ( ) | < > [ ] { } " ' @ ) のみ使用してください。

 $*$ <sup>2</sup> 半角数字および記号 (.) のみ使用してください。

 $*3$  半角英数字および記号 ( - . ) のみ使用してください。

<注>

**•** プロジェクターのランプモードを「標準」にした場合、動作時間よりランプ点灯時間が長く表示されることがあります。

## <span id="page-25-0"></span>8.4. パスワードを設定する

- $\,$ l) SETUP 画面で [PASSWORD] ボタンを押す
	- **•** 現パスワード入力ウィンドウが表示されます。

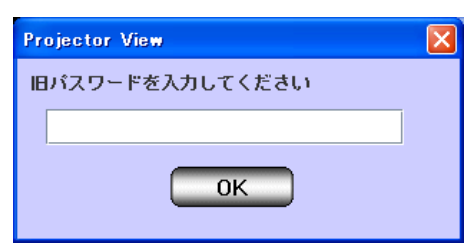

### 現パスワードを入力し、[OK] を押す ( パスワードの初期設定:admin) 2

- **•** 入力したパスワードが正しければ、続けて新パスワード入力ウィンドウが表示されます。
- **•** パスワードを間違えた場合、SETUP ウィンドウへ戻ります。

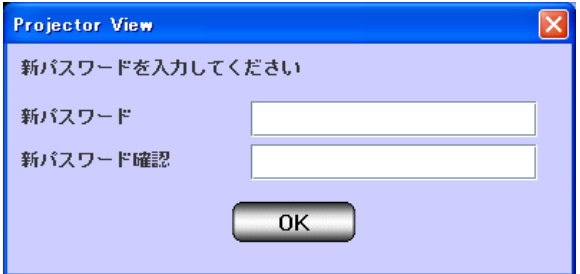

### 新パスワードと確認用のパスワードを入力し、[OK] を押す 3

- **•** 新パスワードと確認用パスワードが一致したら設定を反映して終了します。
- **•** 入力内容が一致していない場合、エラーウィンドウが表示され、SETUP ウィンドウへ戻ります。

## <span id="page-25-1"></span>8.5. ネットワーク設定を初期化する

ネットワーク設定の初期化を実施すると「8.3. プロジェクター情報を設定する」の各種設定項目やメール機能・言語設定・ PJLink 認証設定・パスワード設定が初期化されます。初期化される情報は以下の通りです。( 各種設定項目:[ 空白 ]、メール 機能:OFF、言語設定:英語、PJLink 認証設定:ON、パスワード:admin[ 初期設定 ])

#### $\,$   $\!1$  SETUP 画面で [RESET] ボタンを押す

**•** ネットワーク初期化確認ウィンドウが表示されます。

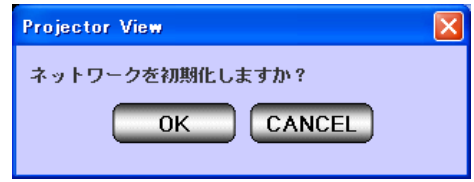

### ネットワーク設定を初期化する場合、[OK] ボタンを押す 2

**•** [CANCEL] ボタンを押した場合、ネットワーク設定を初期化せずに終了します。

## <span id="page-26-2"></span><span id="page-26-0"></span>**9. Visual PA(対応プロジェクターのみ)**

Visual PA は、プロジェクターにメッセージを表示する機能です。 動作中の全プロジェクターが対象となります。 本機能は[、31 ページ](#page-30-0)に記載されているプロジェクターでは、動作しません。

## <span id="page-26-1"></span>9.1. Visual PA を起動する

### メイン画面のツールバーの [Visual PA] をクリックする 1

**•** "Visual PA" ウィンドウが表示されます。

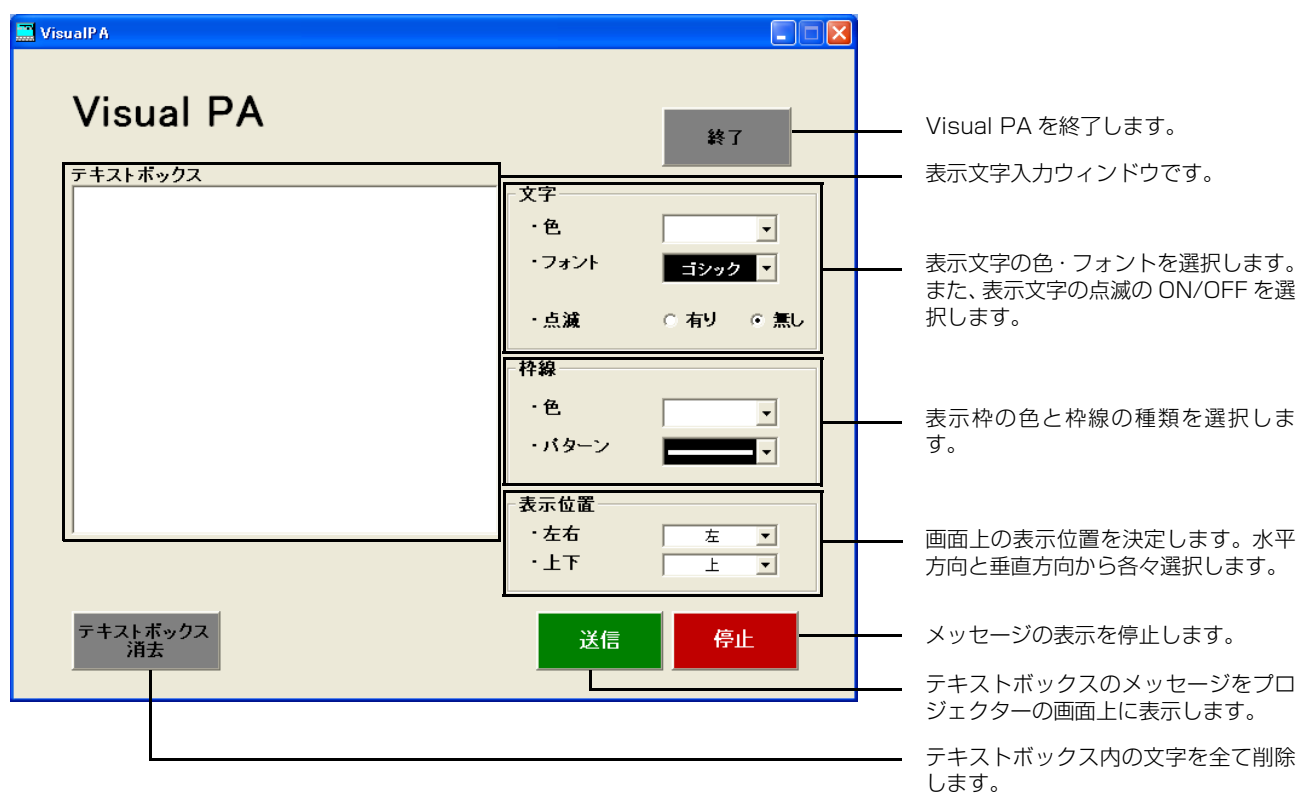

## 文字・枠・表示位置の設定を行い、テキストボックスに文字を入力した後、[ 送信 ] ボタンを押す 2

**•** Visual PAで使用できる文字は半角英数字(スペースも含む)および記号(! " # \$ % & ( ) + , - \_ / : ; < = > ? @ [ ])です。

#### 表示を停止する場合、[ 停止 ] ボタンを押す 3

<注>

**•** メッセージを表示させたまま「Visual PA」を終了した場合、プロジェクターとの通信エラーが発生し、エラーウィンド ウが表示されることがあります。その場合は再度「Visual PA」を起動し、[ 停止 ] ボタンを押してください。

## <span id="page-27-1"></span><span id="page-27-0"></span>**10. Telnet による設定をする(対応プロジェクターのみ)**

ここでは、Web ブラウザーによるプロジェクターの状態制御 / 監視ツール ProjectorView、および業界標準の PJLink プロト コルを利用した状態管理ツールで使用されるパスワードの設定 ( 共通 )、ProjectorView 画面の表示言語の設定、LAN 制御有 無の設定、PJLink 認証有無の設定を行います。

[31 ページ](#page-30-0)に記載されているプロジェクター以外は動作しません。ProjectorView から設定してください。

#### <注>

**•** Windows Vista をお使いになっている場合、初期設定では Telnet 機能は無効になっております。Telnet 機能をお使い頂く には、[ コントロールパネル ] の [ プログラムと機能 ] の左側に表示されるタスクから「Windows の機能の有効化または無 効化」を選択し、機能一覧の中の「Telnet クライアント」を有効にしてください。

#### メイン画面のプロジェクターリストから、操作したいプロジェクターを選択する 1

**•** Telnet による設定は 1 台ずつ行ってください。複数のプロジェクターを同時に設定することはできません。

#### メイン画面のツールバーの [Telnet] をクリックする 2

- **•** コマンドプロンプトが起動します。
- **•** Telnet に対応していないプロジェクターは、エラーメッセージが表示されます。ProjectorView から設定を行ってくだ さい。

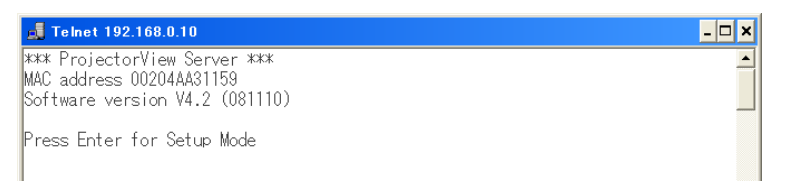

#### 上記画面が表示されたら、[Enter] キーを押す 3

#### <注>

**•** [Enter] キーは 5 秒以内に押してください。5 秒以上経過しますと接続が切断されキーを受け付けません。この場合には 一旦コマンドプロンプトを終了し、再起動してください。

#### 設定メニューが表示されます 4

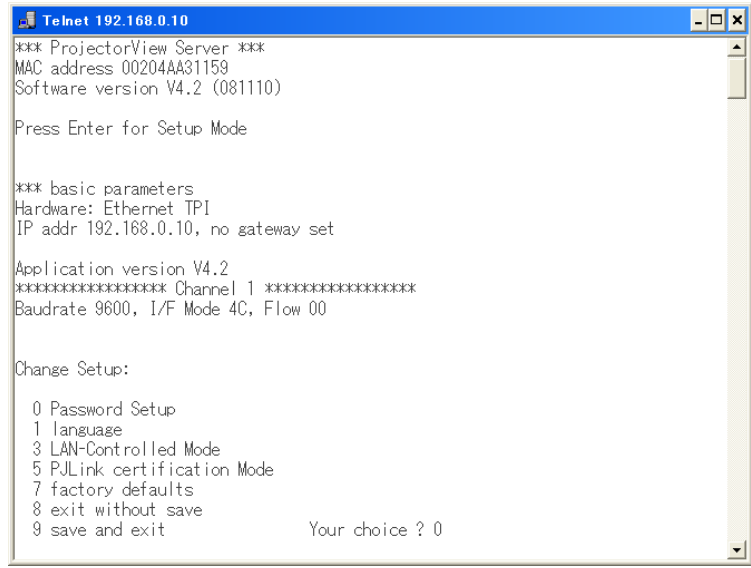

Telnet による設定方法の詳細については、プロジェクター本体に同梱されている「LAN 制御 UTILITY」操作説明書をご参照 ください。

## <span id="page-28-0"></span>**11. PJLink**

## <span id="page-28-1"></span>11.1. PJLink について

プロジェクター制御用の標準プロトコルである PJLink は異なるメーカー間、機種間であっても、同一のアプリケーションを用 いてプロジェクターの制御 / 監視を行うことができます。

この機能を使用するには、PJLink 認証 ON/OFF 設定を適当な値にセットします。[\(25](#page-24-0)[、28 ページ参](#page-27-0)照 ) (使用する PJLink アプリケーションの認証有無設定と合わせます。)

### 対応コマンド

PJLink プロトコルでプロジェクターを制御する際のコマンドは下表のとおりです。

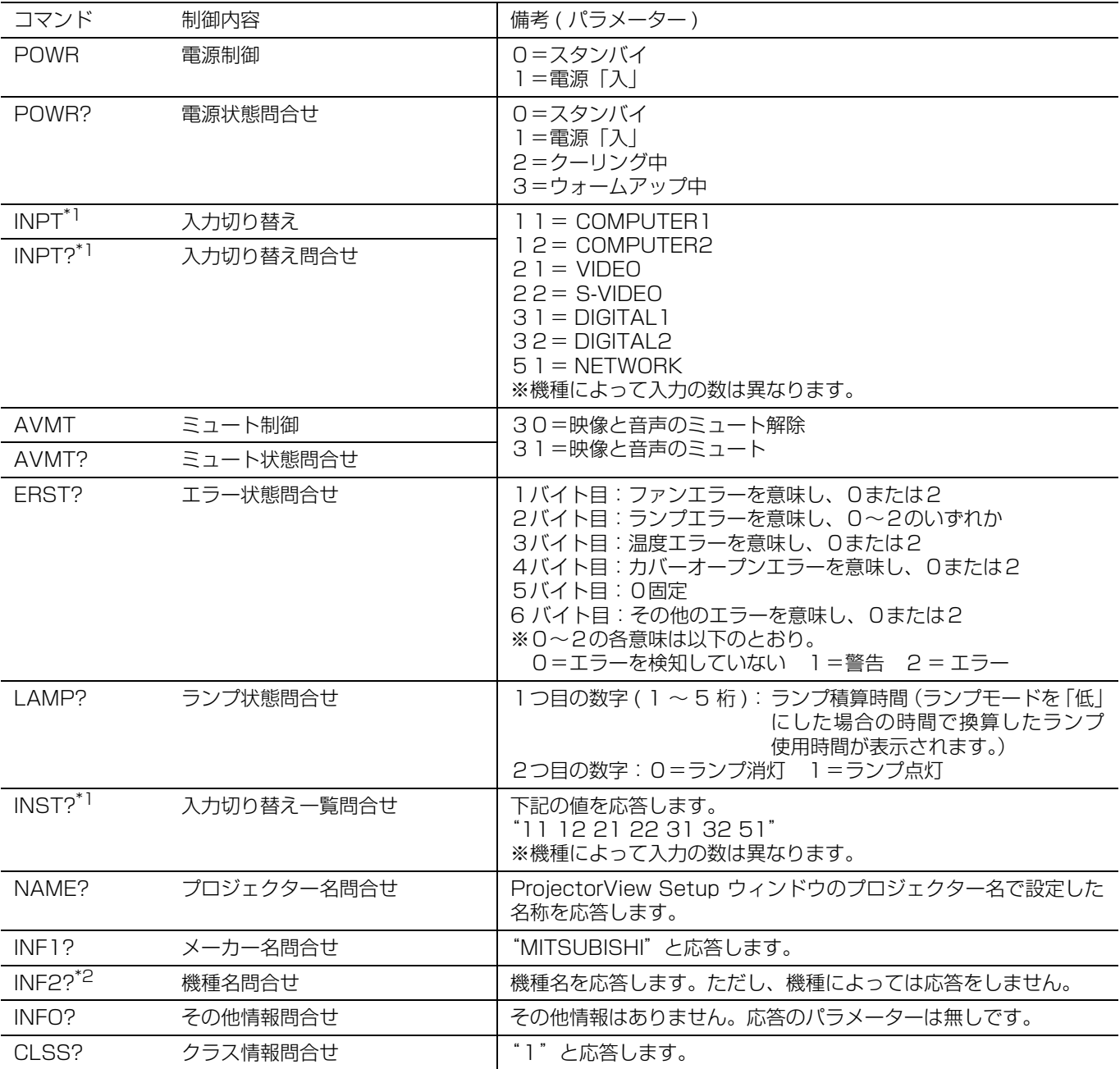

\*1 「LVP-XD250/LVP-XD280」では、"11 12 21 22 31" に対応しています。

\*2 「LVP-XD250/LVP-XD280」では、機種名は応答しません。"

LAN 端子装備の三菱電機製プロジェクターは、JBMIA PJLink クラス 1 の規格に適合しています。PJLink クラス 1 で定義 されているすべてのコマンドに対応しており、PJLink 標準仕様バージョン 1.0 で適合を確認しています。

## **11. PJLink**

#### <注>

- **•** 以下の状態のときなどで上記制御動作 / 監視データがうまく動作 / 取得できないことがあります。
	- スタンバイ時
	- 入力切り換え中
	- コマンドの処理中
	- AUTO POSITION 実行中
	- AV ミュート中
	- 電源を入れた後、スプラッシュスクリーンが解除されるまでの間
- **•** AV ミュート中などのとき、コマンドの返答に 5 秒ほどかかる場合があります。
- **•** 1台のプロジェクターに対して、1台のコントローラーで制御 / 監視を行ってください。
- **•** 実際の PJLink による制御 / 監視の方法については、お使いになる PJLink アプリケーションの使用説明書を参照してくださ い。
- **•** 本機能を用いてプロジェクターの監視を行う場合、状態問い合わせを連続で実施するときは、プロジェクターの返信を待っ てから次の問い合わせを実施してください。
- **•** PJLink の仕様に関しては、社団法人 ビジネス機械・情報システム産業協会 (JBMIA) の Web サイトを参照してください。 URL http://pjlink.jbmia.or.jp/
- **•** 対応コマンドに関しては、それぞれの機種で異なります。「12.2. 対応プロジェクターについて」に記載されている機種の対 応コマンドについてはプロジェクター本体に同梱されている「LAN 制御 UTILITY」操作説明書をご参照ください。

## <span id="page-30-0"></span>**12. その他**

## <span id="page-30-3"></span><span id="page-30-1"></span>12.1. 故障かな?と思ったときは

● プロジェクターが認識できない。

ファイアウォールの設定により、プロジェクターを自動認識できない場合があります。その場合、ProjectorView Global+ の通信を、ファイアウォールに例外として登録する必要があります。ファイアウォールの設定については、ファイアウォー ルを設定するソフトウェアのマニュアルをご覧ください。

- リモコンによる操作がうまく反映されない。 直前の操作が完了するまで、操作ができないことがあります。しばらく時間をおいてから、再度操作してください。また、 IP アドレスなどのネットワーク設定が正しいかどうかを確認してください。
- アプリケーションが " 応答なし " となることがある。 自動ステータス取得などの処理は時間がかかることがあるため、その間はアプリケーションを操作できず、" 応答なし " と表 示されることがあります。処理が終了するまで、しばらくお待ちください。
- アプリケーションが操作できないときがある。 プロジェクターの状態取得中は操作できません。プロジェクターの状態取得は、プロジェクターの主電源が入っていなかっ たり、実際に設置されていないプロジェクターが登録されていたりすると、タイムアウトを待つため、時間が長くなります。 このような場合、不要なプロジェクターを登録から削除すると、取得時間を短くすることができます。
- プロジェクターを制御できない。プロジェクターの状態が見えない。 セットアップ画面で " ネットワーク初期化 " もしくは、Telnet で "7 factory defaults" を試してください。ただし、プロ ジェクターの設定が初期値に戻りますので、再度設定が必要になります。

## <span id="page-30-2"></span>12.2. 対応プロジェクターについて

- **•** 下記プロジェクターは、"Telnet" に対応しております。詳細はプロジェクター本体に同梱されている「LAN 制御 UTILITY」 操作説明書をご参照ください。
- **•** 下記プロジェクターは、"Visual PA"に対応しておりません。
- **•** 下記プロジェクターで ProjectorView を御使用の際は、プロジェクター本体に同梱されている「LAN 制御 UTILITY」操作説 明書をご参照ください。

LVP-XD2000, LVP-XD1000, LVP-XL650, LVP-WL639, LVP-XL2550, LVP-MH2850, LVP-FL7000, LVP-WL6700, LVP-XL6600, LVP-XD3200, LVP-WD3300